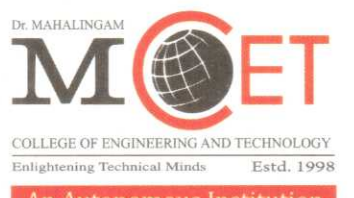

**An Autonomous Institution** 

Dr. N. Mahalingam Founder Chairman

Dr. M. Manickam Chairman

 $\ell$ 

Mr. M. Hari Hara Sudhan Correspondent

JI. MAHA

COLLEGE OF ENGINEERING AND TECHN

Affiliated to Anna University, Chennai; Approved by AICTE; Accredited by NAAC with Grade 'A++'

Accredited by NBA - Tier1 (Mech, Auto, Civil, EEE, ECE, EIE and CSE) (A Unit of NIA Educational Institutions)

> Dr. C. Ramaswamy Secretary

Dr. P. Govindasamy Principal

MCET/IQAC/NAAC/Criterion VI/6.2/6.2.3

#### TO WHOMSOEVER IT MAY CONCERN

This is to certify that the following are the details of implementation of e-governance in the areas of operation like Administration, Finance & Accounts, Student Admission & Support and Examination by the institution from 2017-18 to 2021-22 pertaining to the metric 6.2.3.

We hereby enclosed the sample screenshots and ERP documents relevant to the implementation of e-governance in the areas of operation for your kind reference.

Steering Committee Coordinator

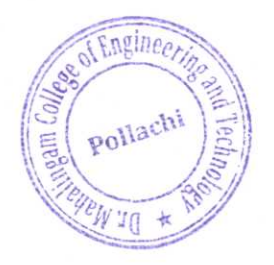

**RINCIPAL**  $v \triangle PAL$ **Dr.** Mahalingam College of **Engineering and Technology** Pollachte642.003

Udumalai Road, Pollachi - 642 003, Tamil Nadu, India. Tel: +91 - 4259 - 236030 / 40 / 50, Fax: +91 - 4259 - 236070 Email: principal@drmcet.ac.in www.mcet.in

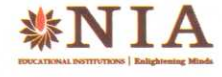

# **Dr.Mahalingam College of Engineering and Technology**

## **E – Governance – ERP Document**

# **Index**

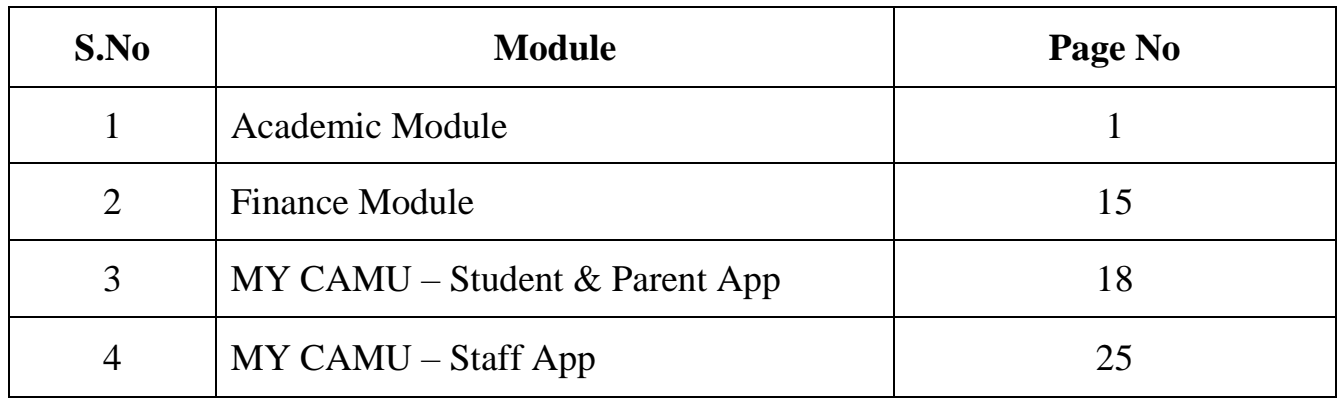

### **Academic Module**

**• Programs in the Institution** – Programs that are been provided in the institution have been configured in the program Institution.

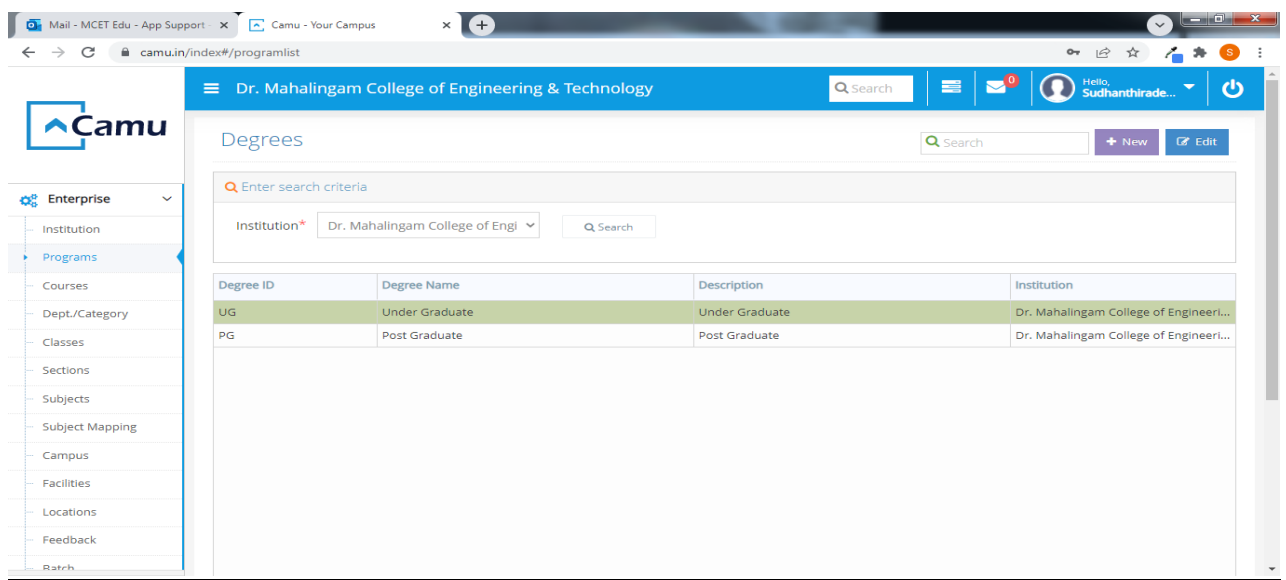

• **Department** – The various Department in our Institution has been configured in the below provided screen.

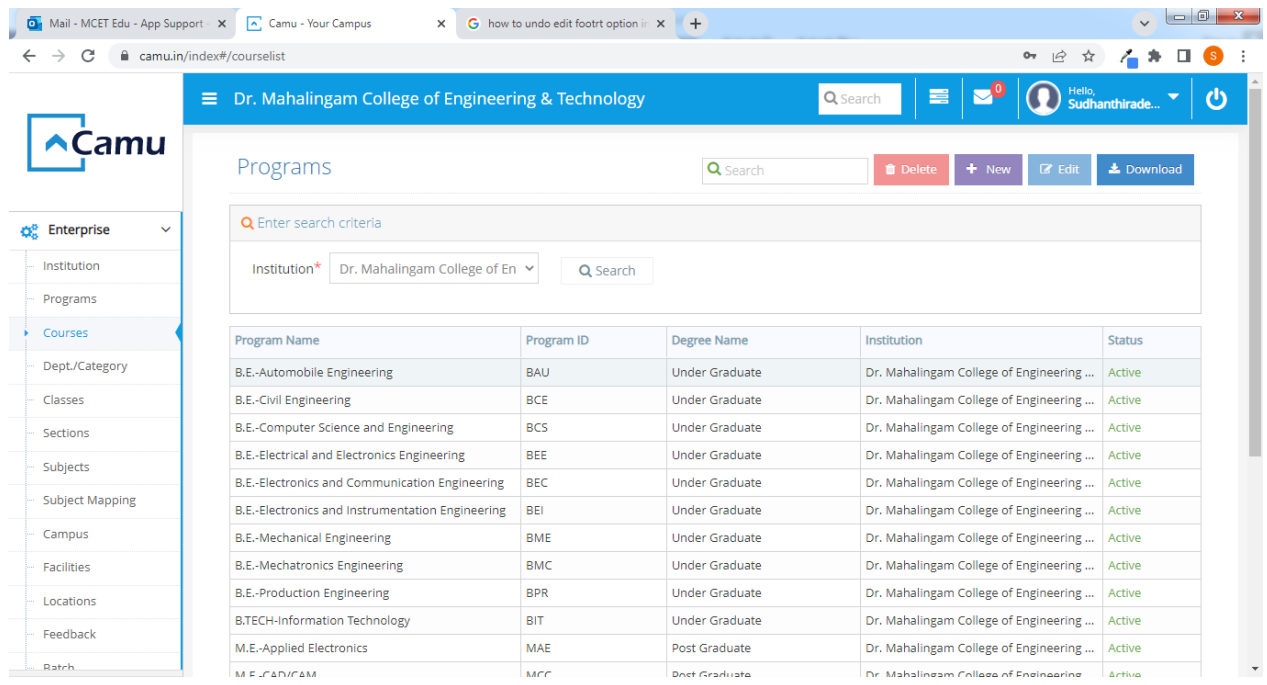

 **Course and Course Mapping –** Course creation and Mapping of courses for the semester to the departments can been done in the below pasted screens.

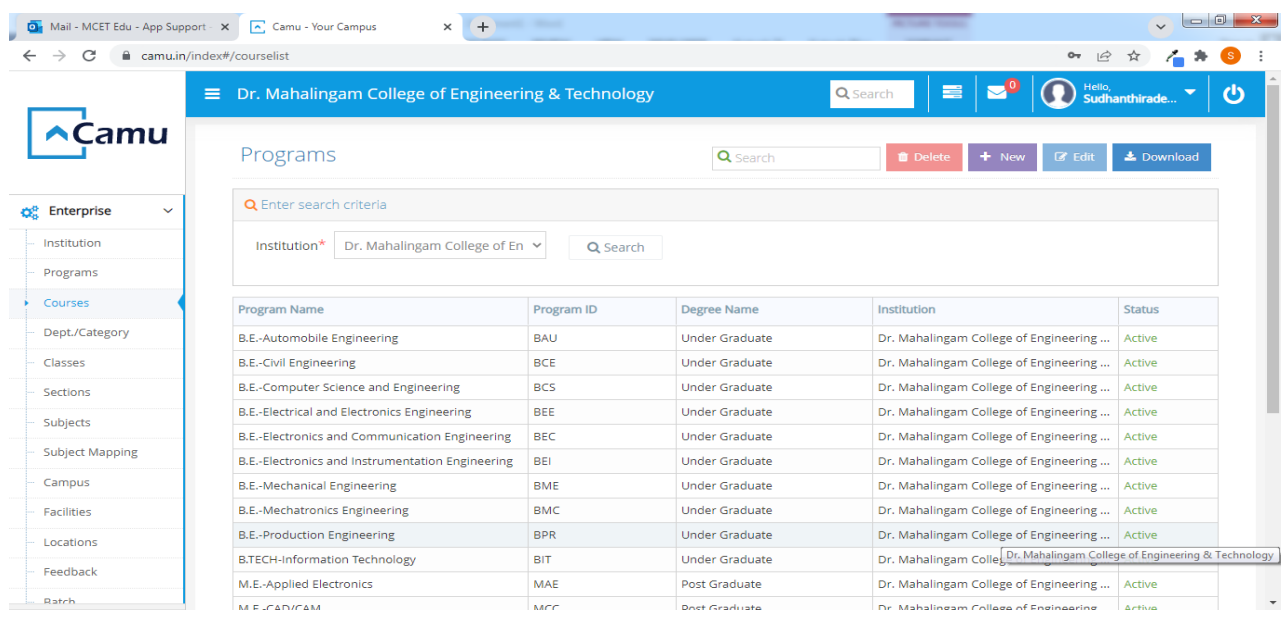

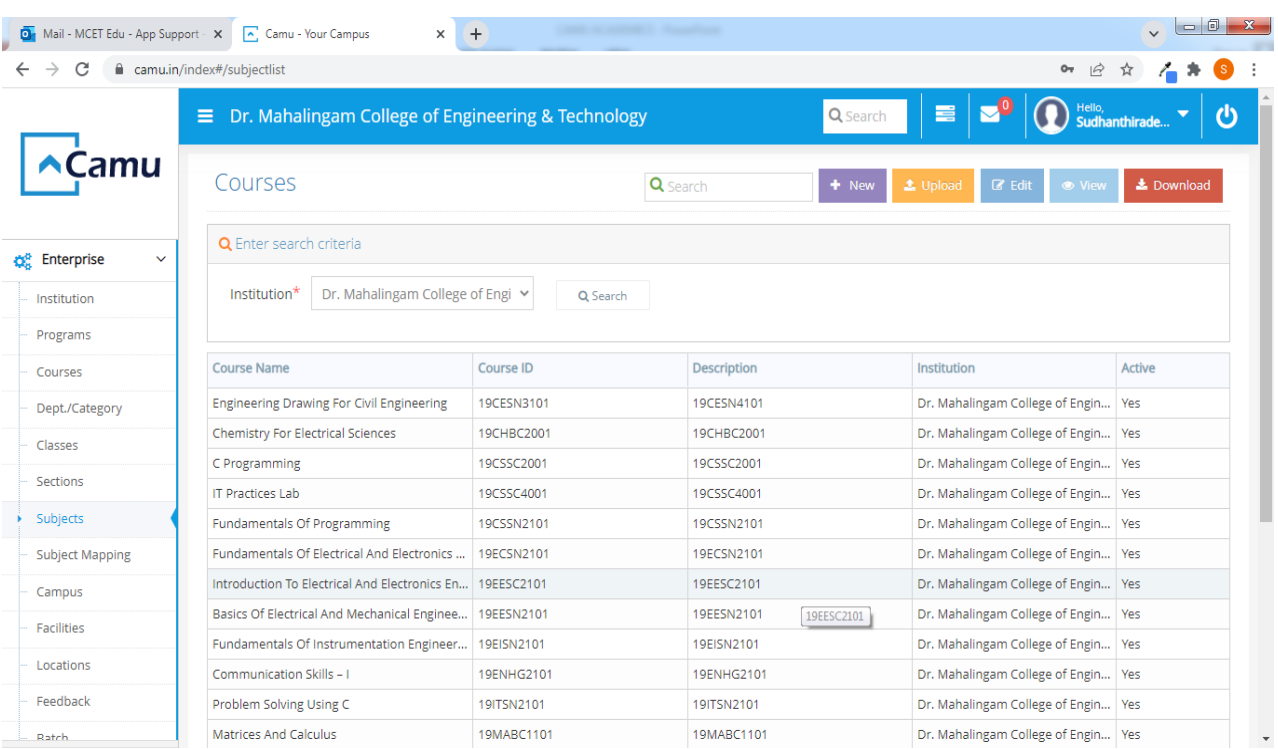

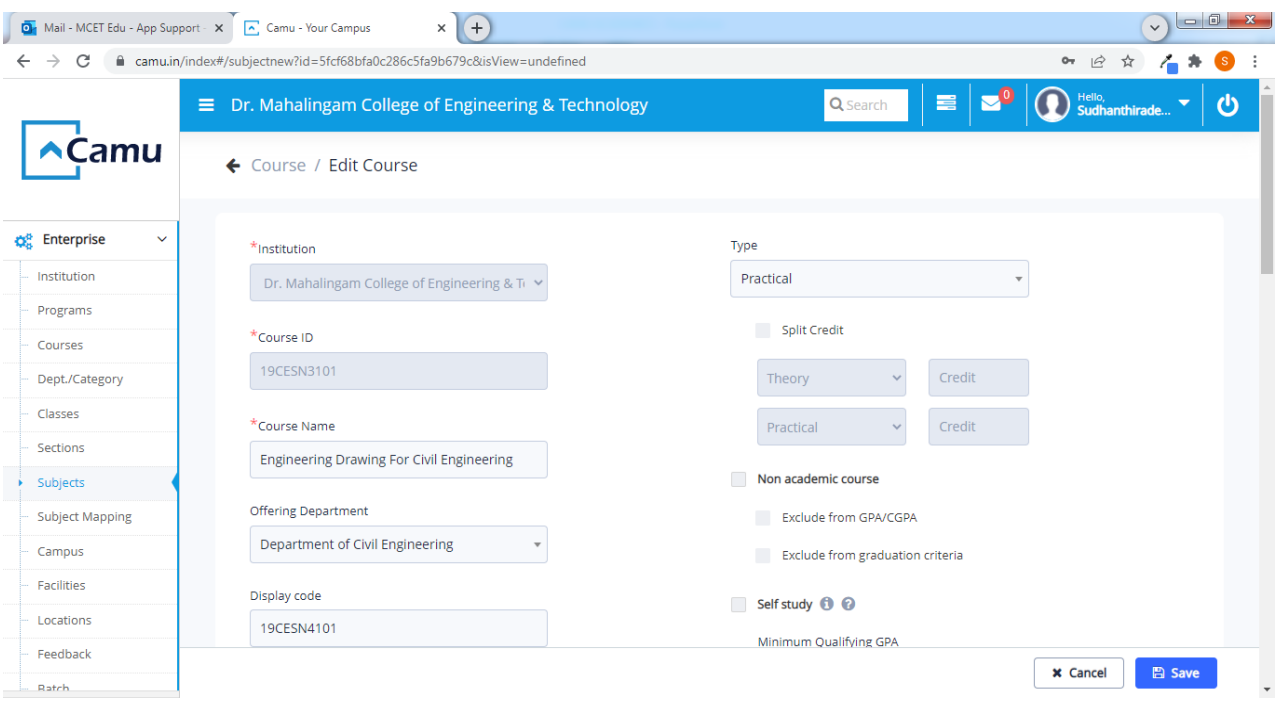

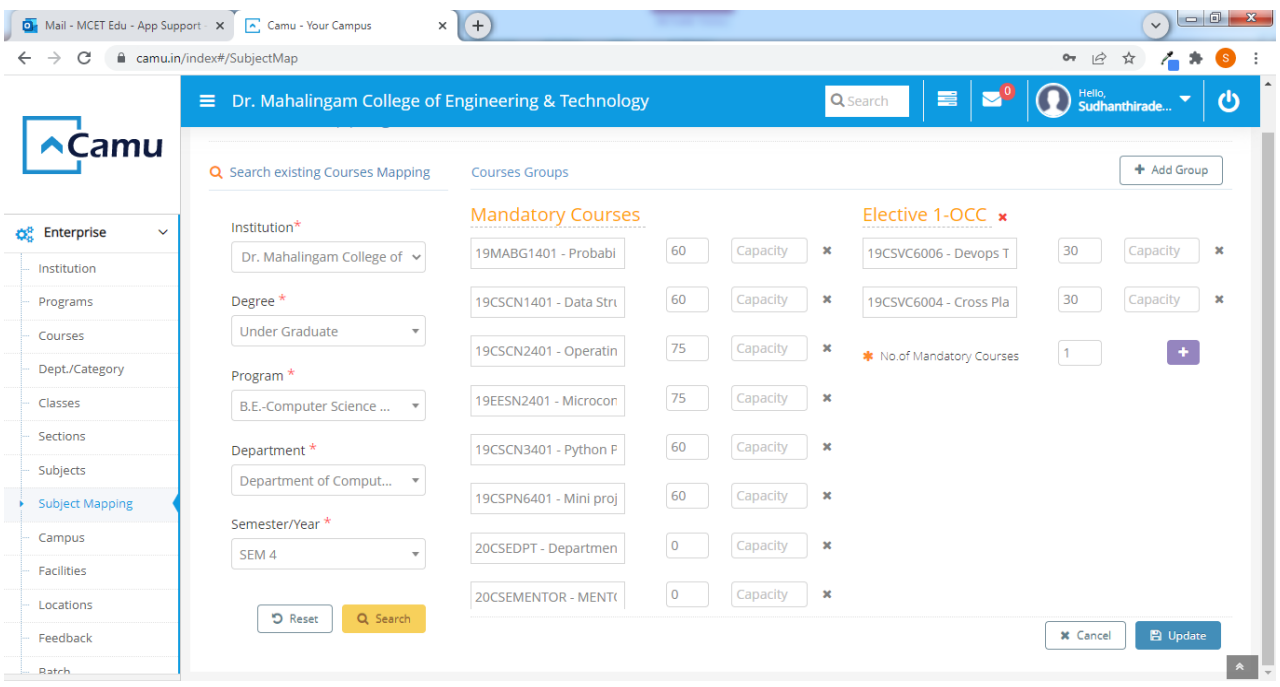

**Staff planning –** Allocation of Staff to the courses can be done using the below screen.

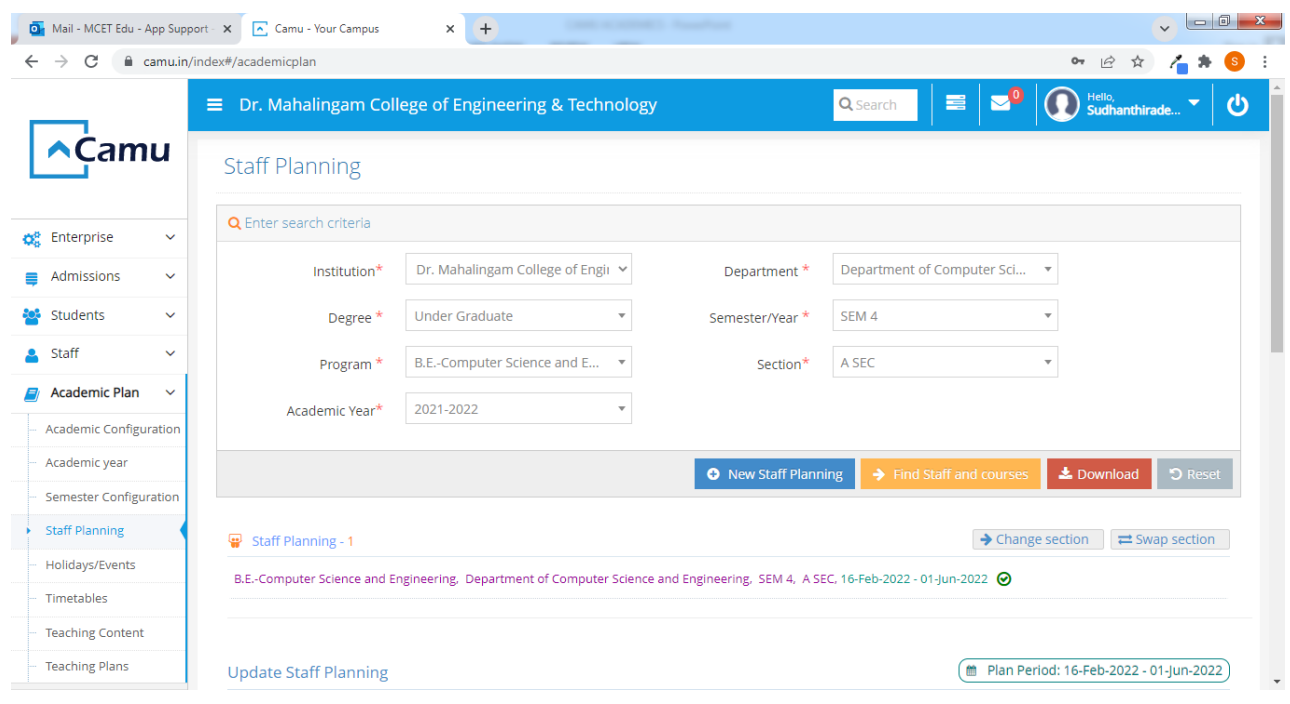

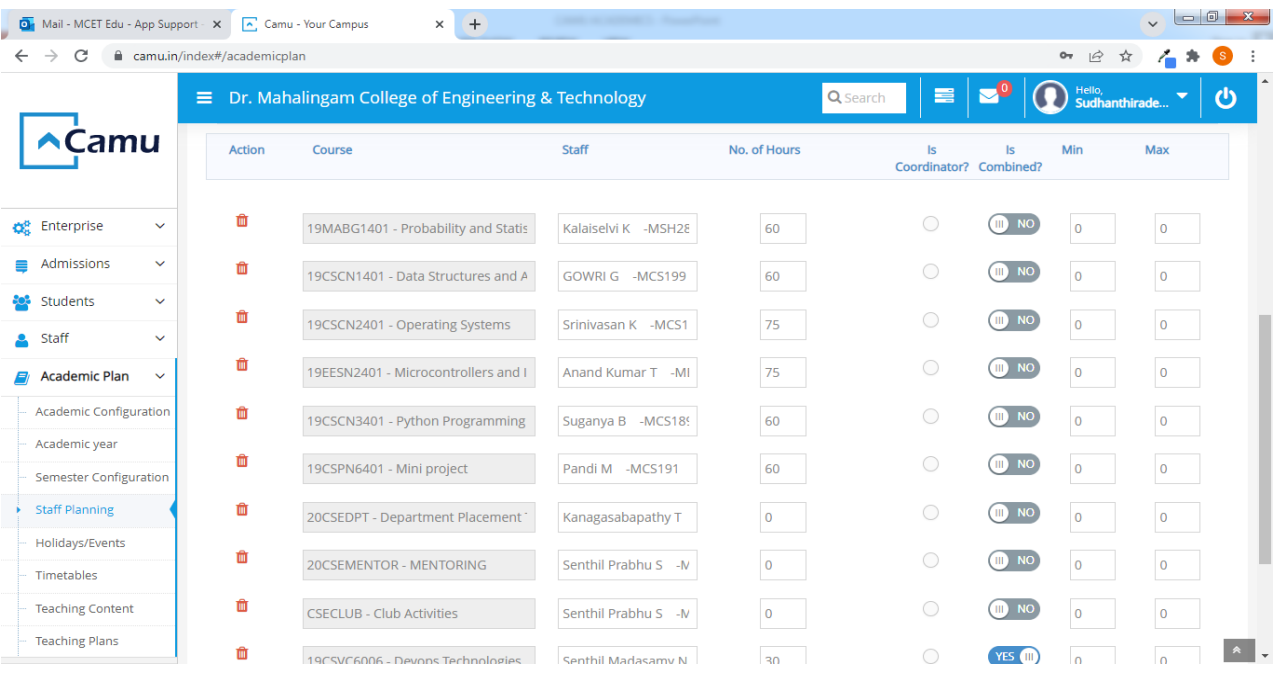

 **Time table creation –** Creating Timetables for the classes has been done by the Time table in charges using the below screen.

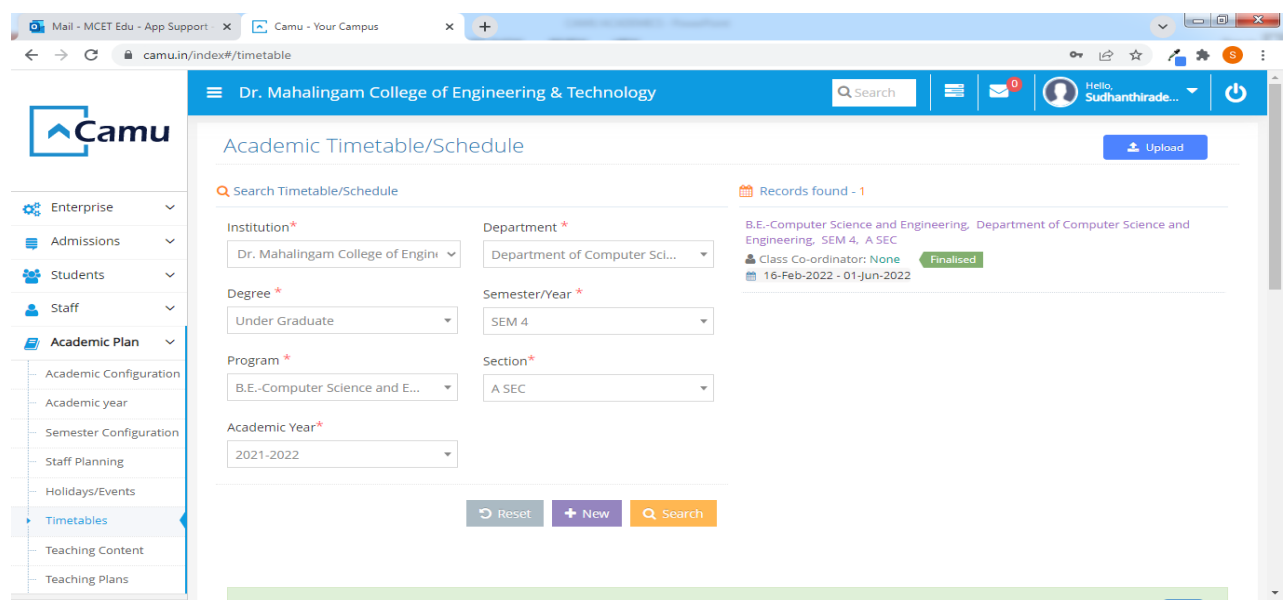

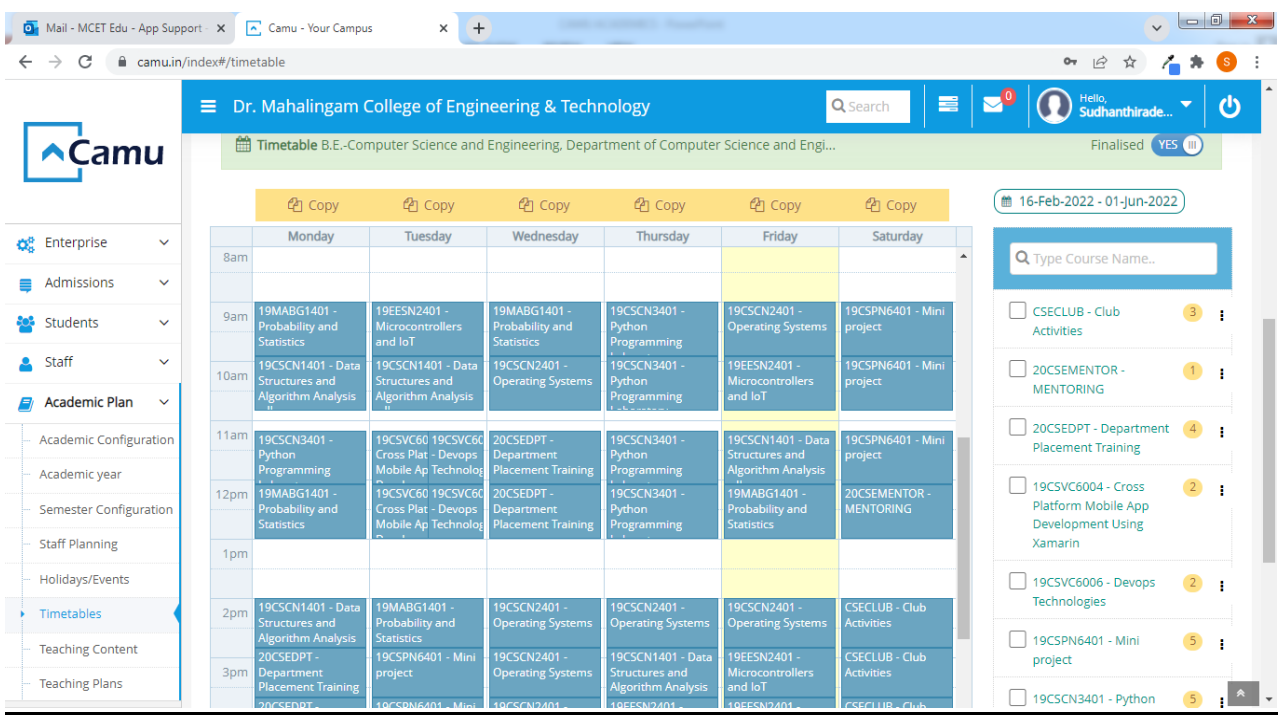

 **Attendance marking –** Staff can mark their class attendance using the below Attendance marking screen.

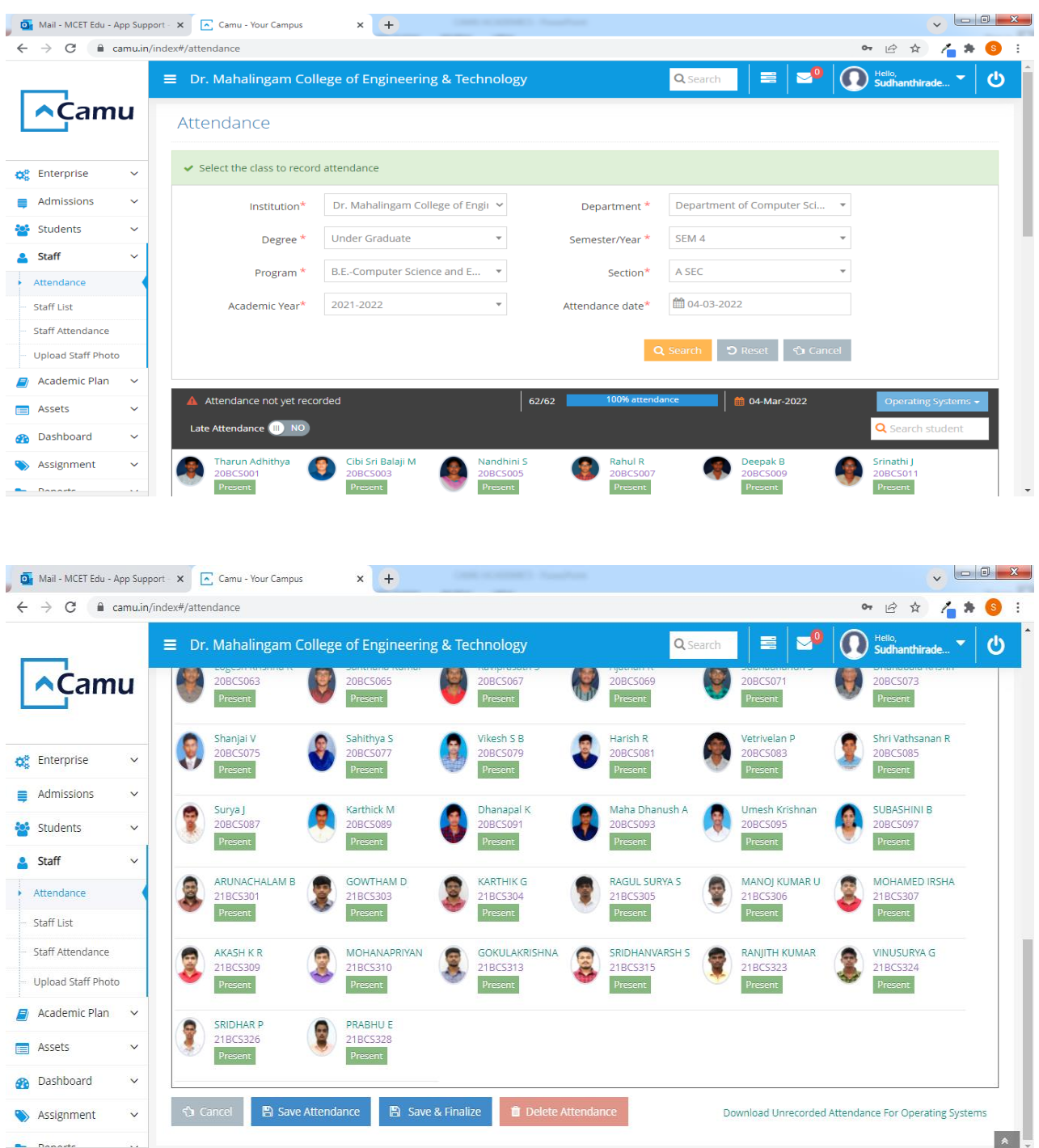

 **Assignment –** Assignment can be provided to the students by the staffs using the Assignment Option. Staff can verify and provide scores using this module. Student can view and submit their assignment using my CAMU app.

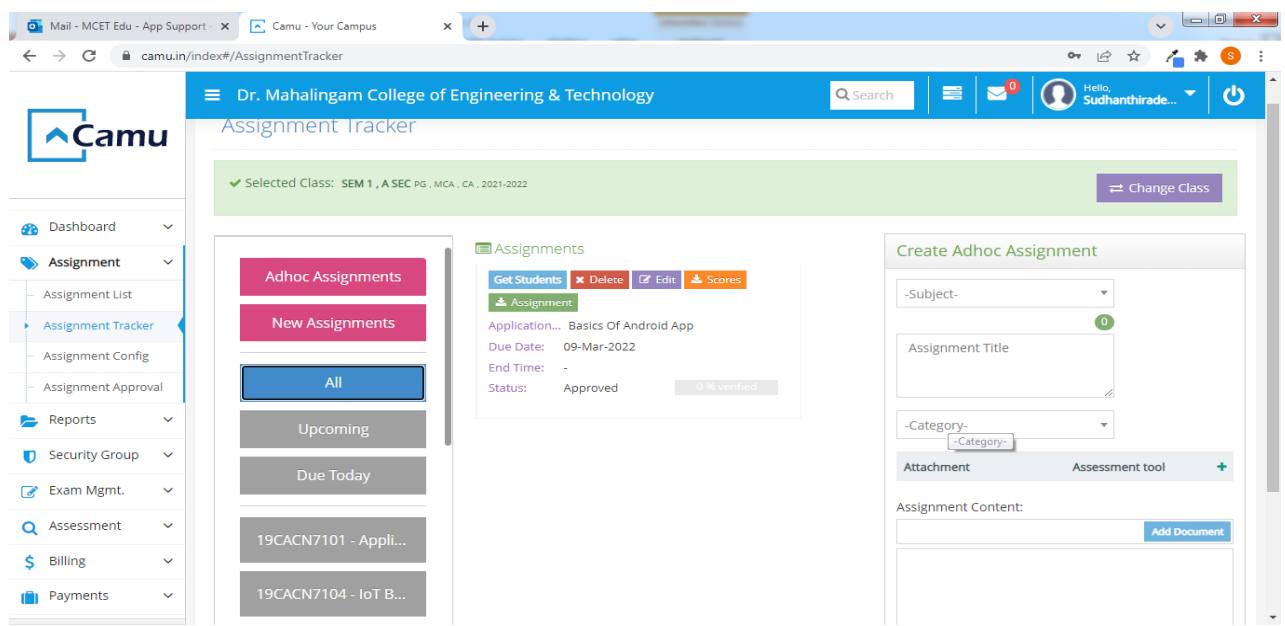

 **Teaching Plan and Teaching Content –** Staff can upload the Couse content for their courses handled and assign the topics for the sessions using the Teaching plan and Content option.

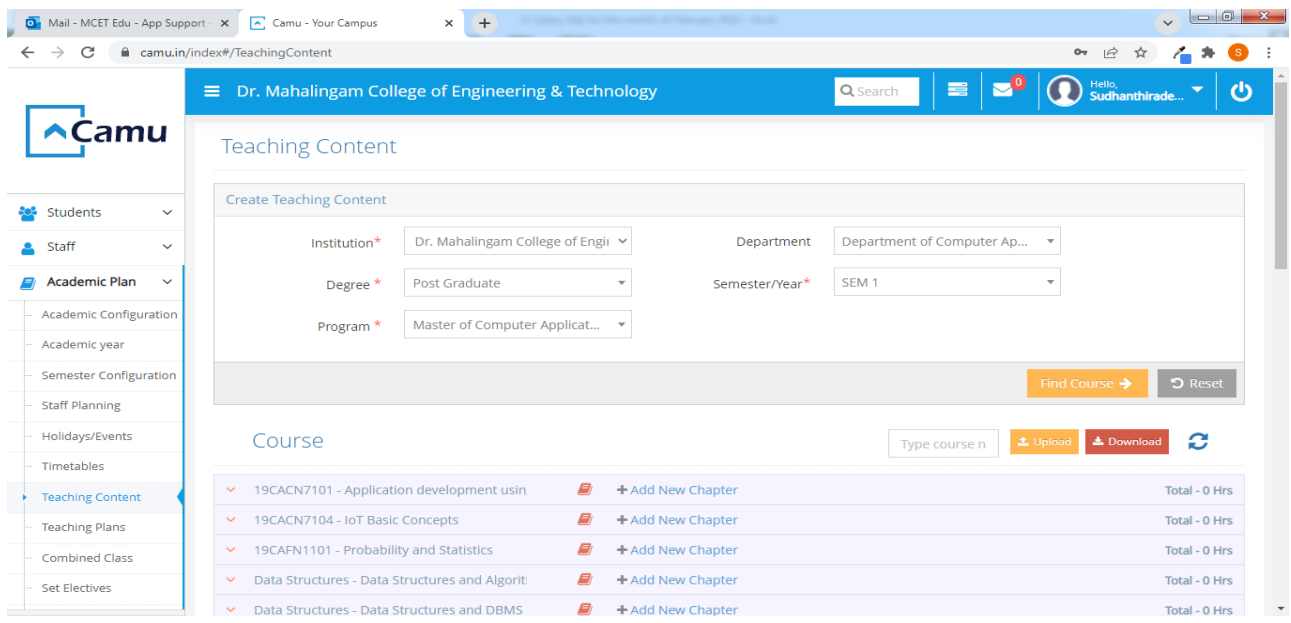

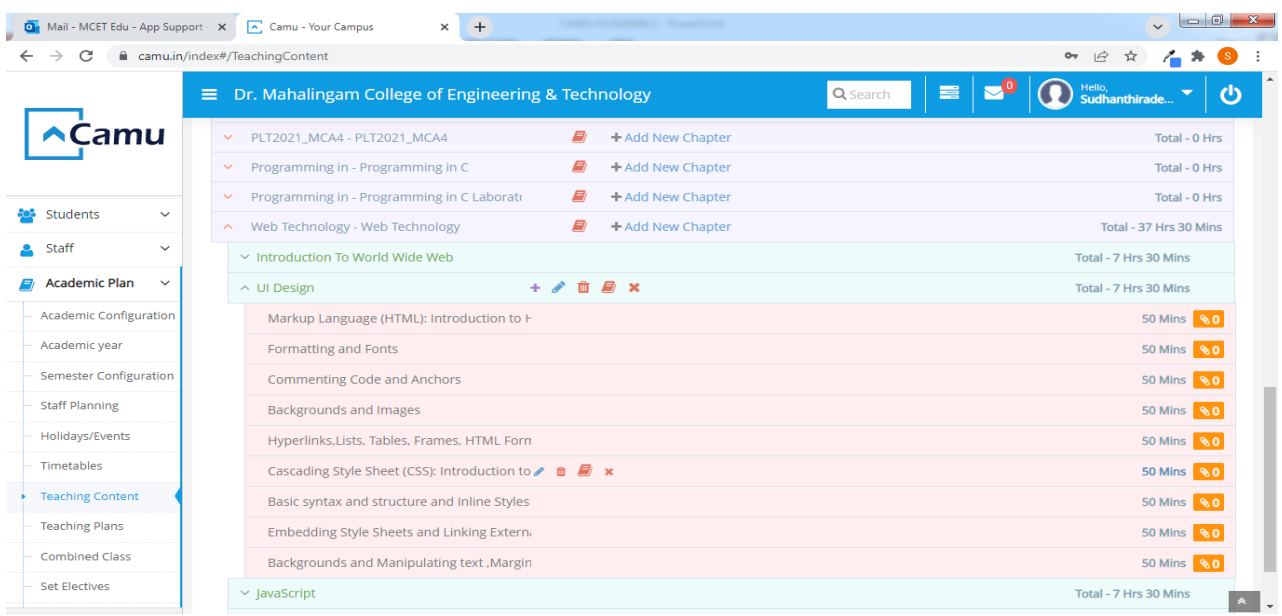

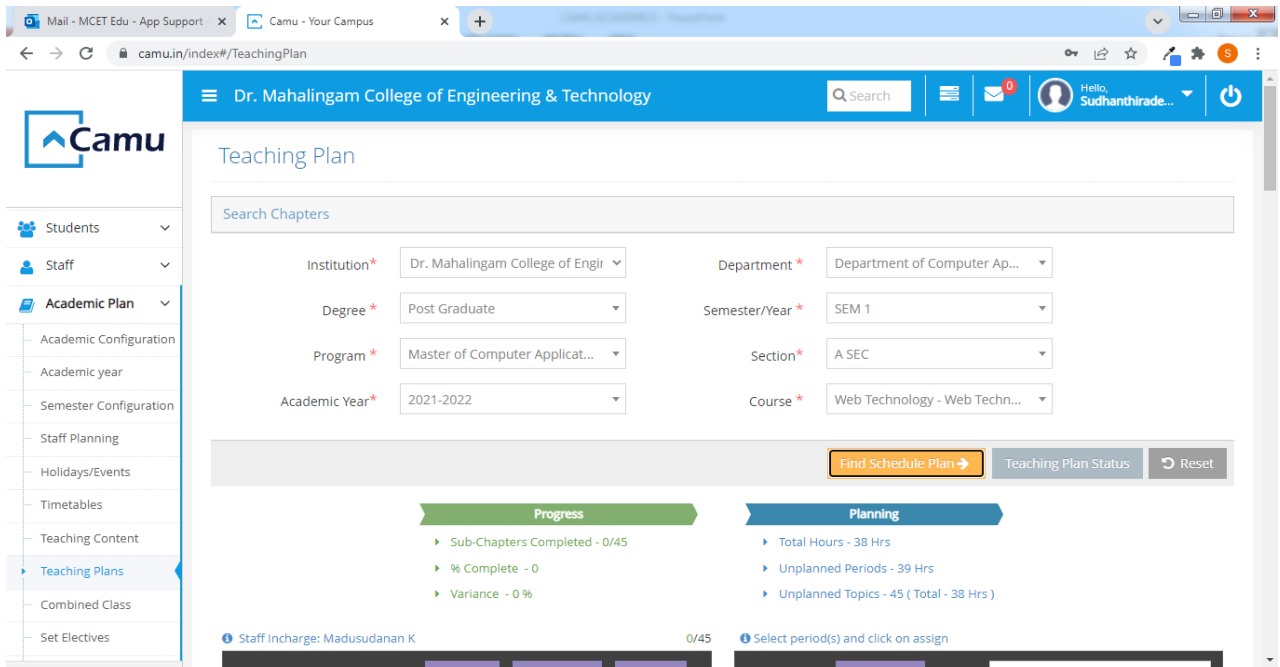

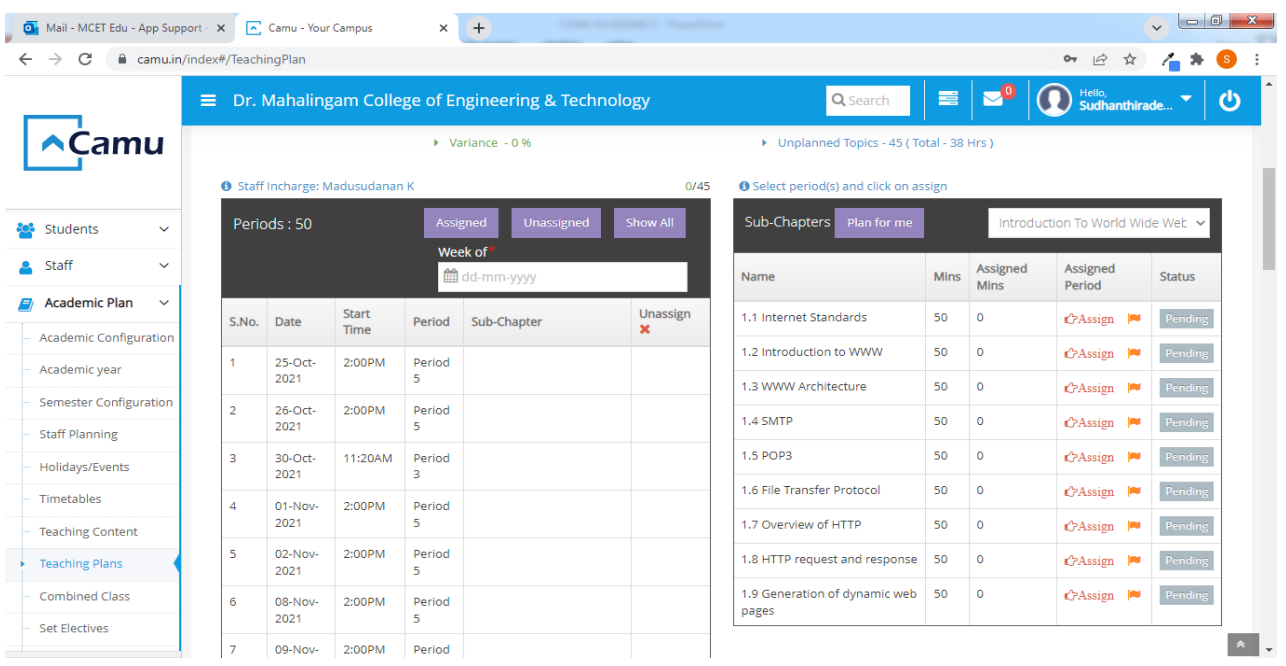

• **Staff Creation and upload** – New joined can be inserted or uploaded using the Staff - > Staff List option. Existing staff details can be viewed and updated using the same option.

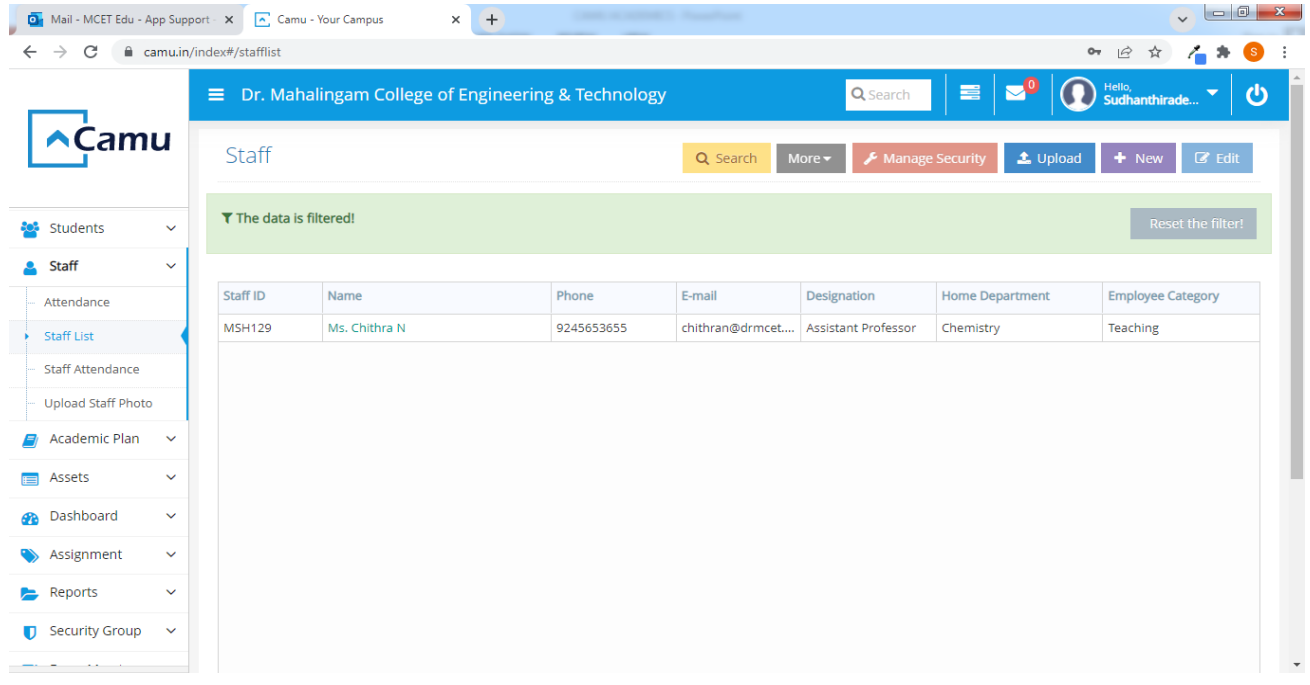

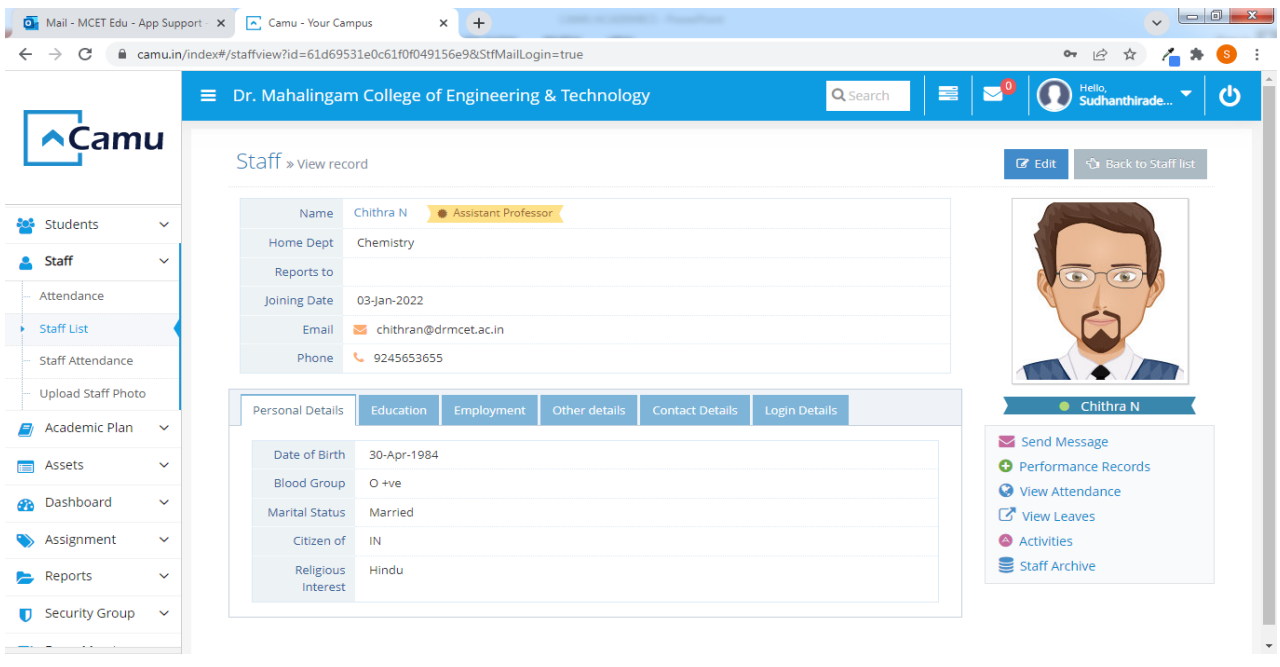

 **Student creation and upload –** Student details can be uploaded and updated using the Student - > Student List option. Here student details can be viewed or updated using this menu.

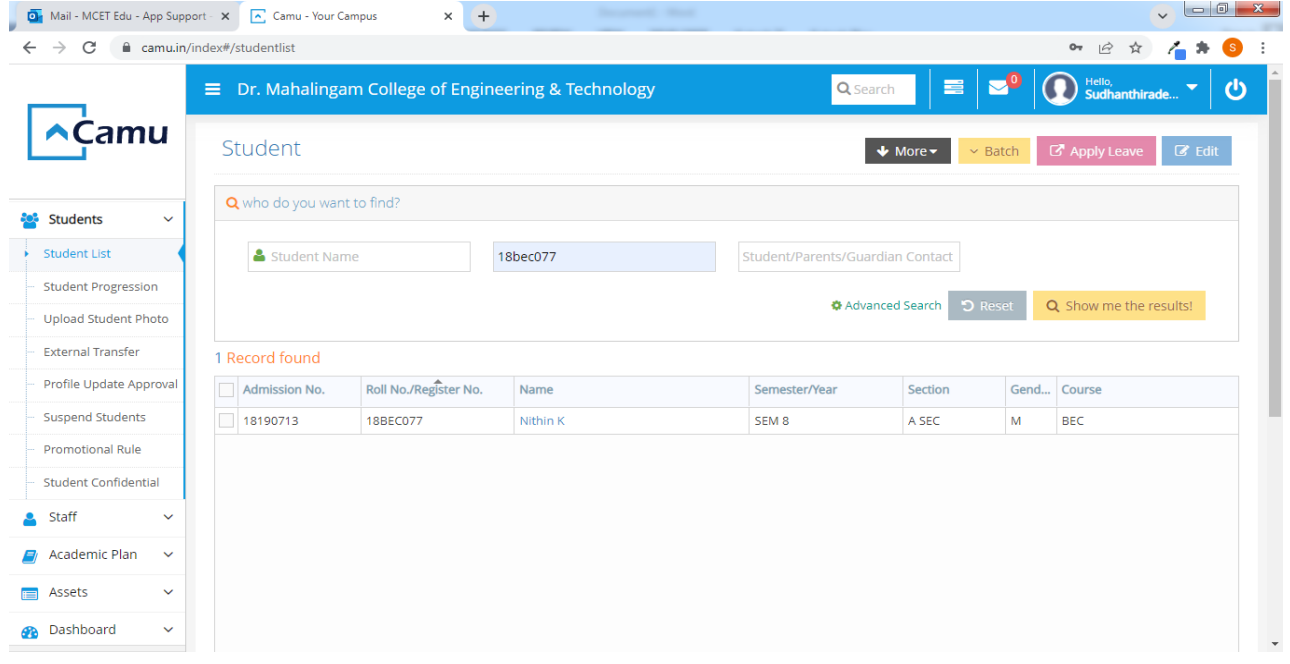

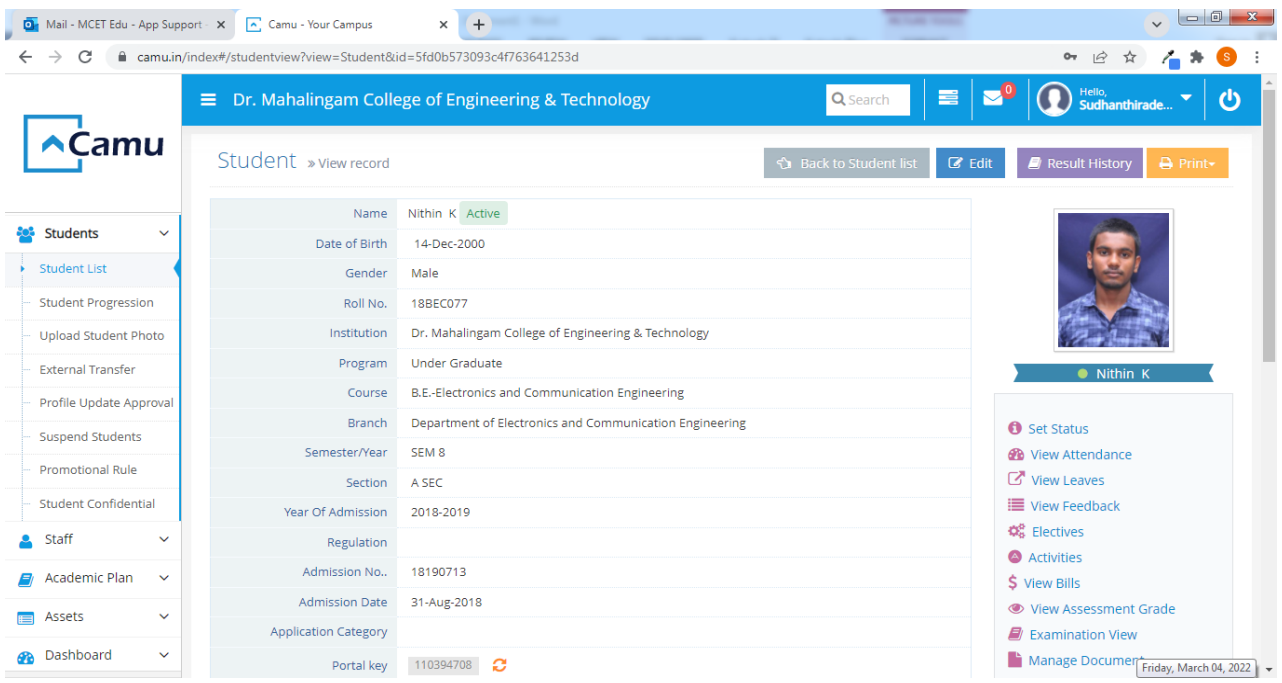

 **Semester Configuration –** Student can be progressed from ODD to EVEN or EVEN to ODD using the Student progression.

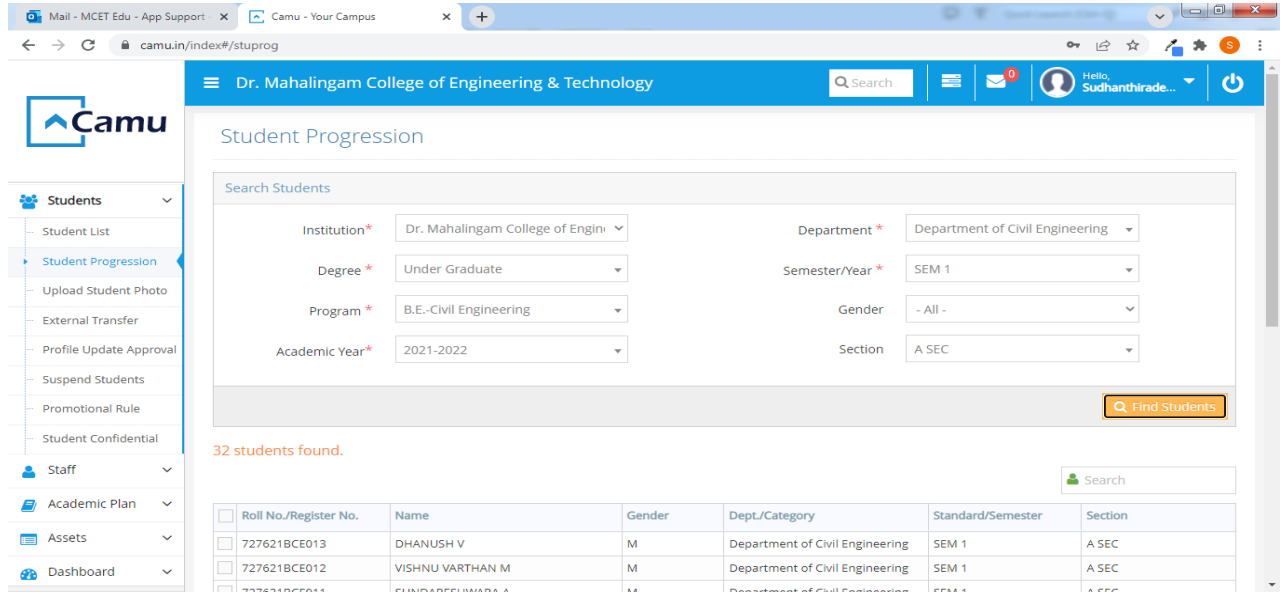

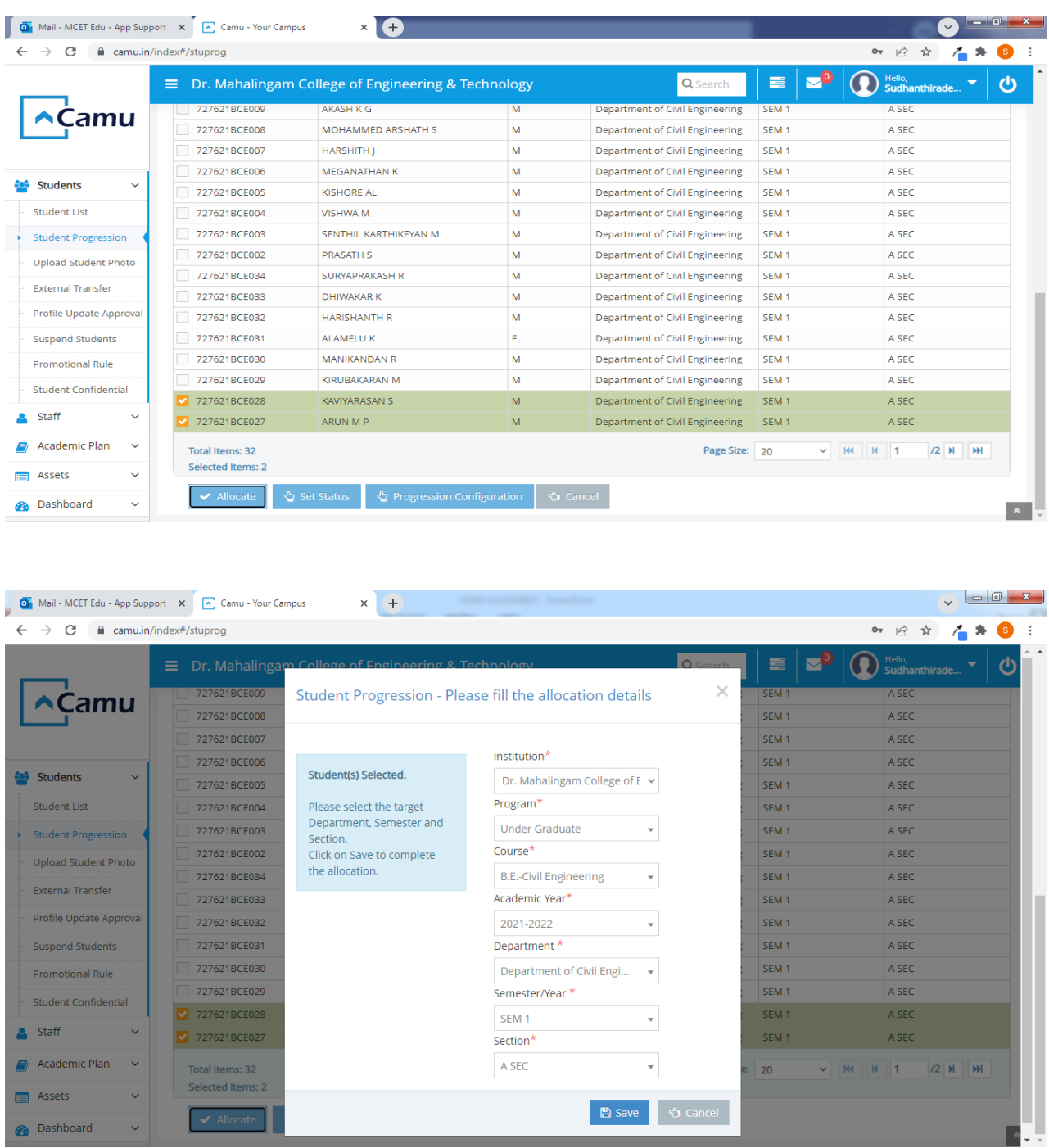

 **Feed Back –** Feedback for Course exit survey and Faculty wise subject feedback can be got through the below screen shots.

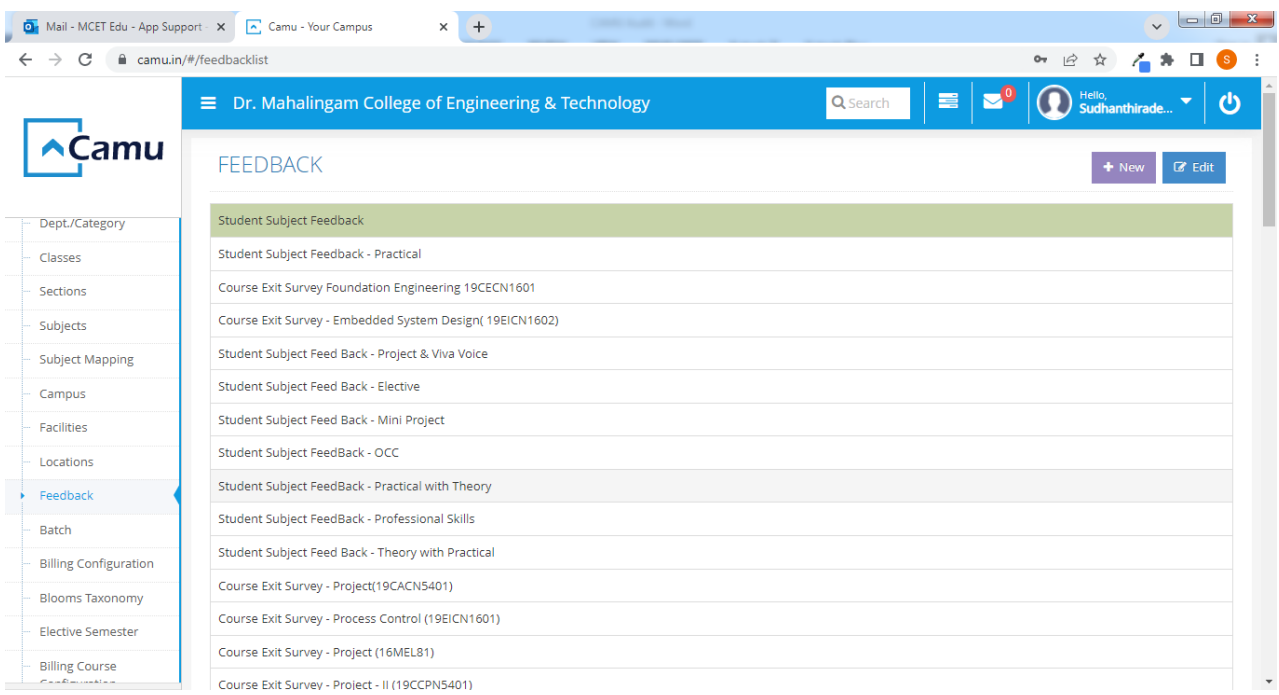

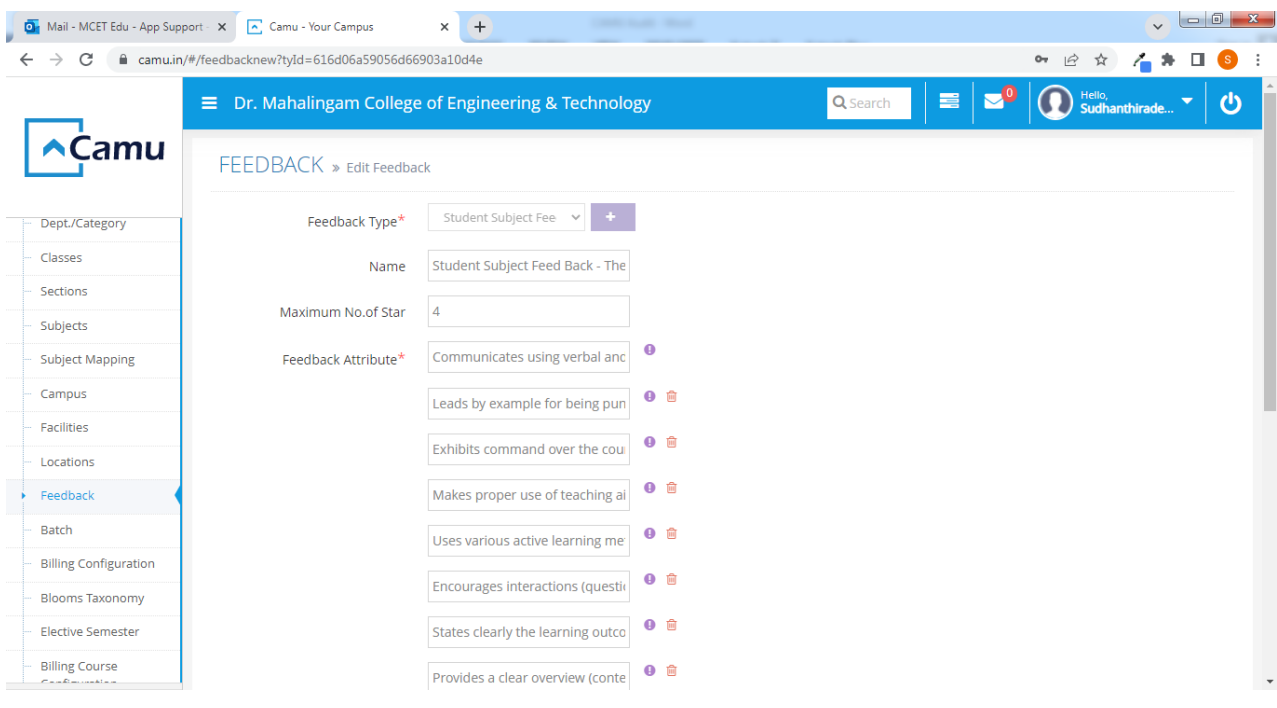

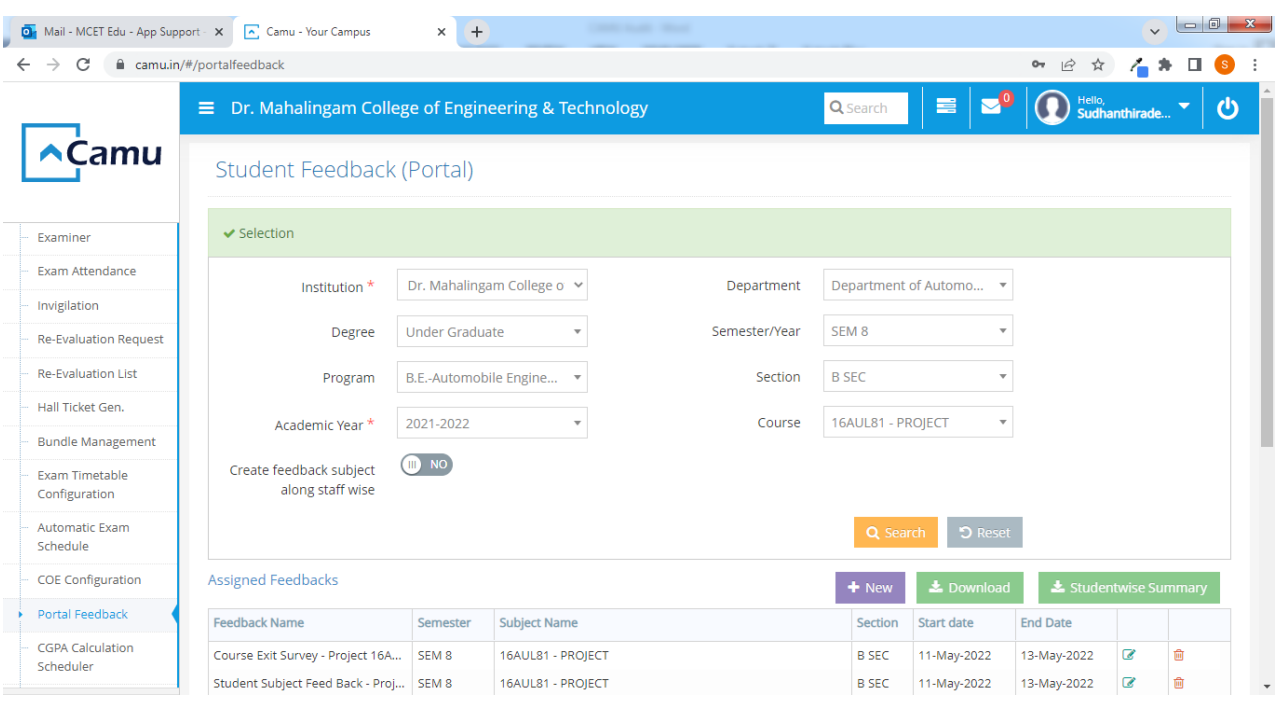

### **Finance Module**

 **Billing Categories –**The user can create the categories Like Regular GQ, Regular MQ, Lateral GQ, Lateral MQ etc.

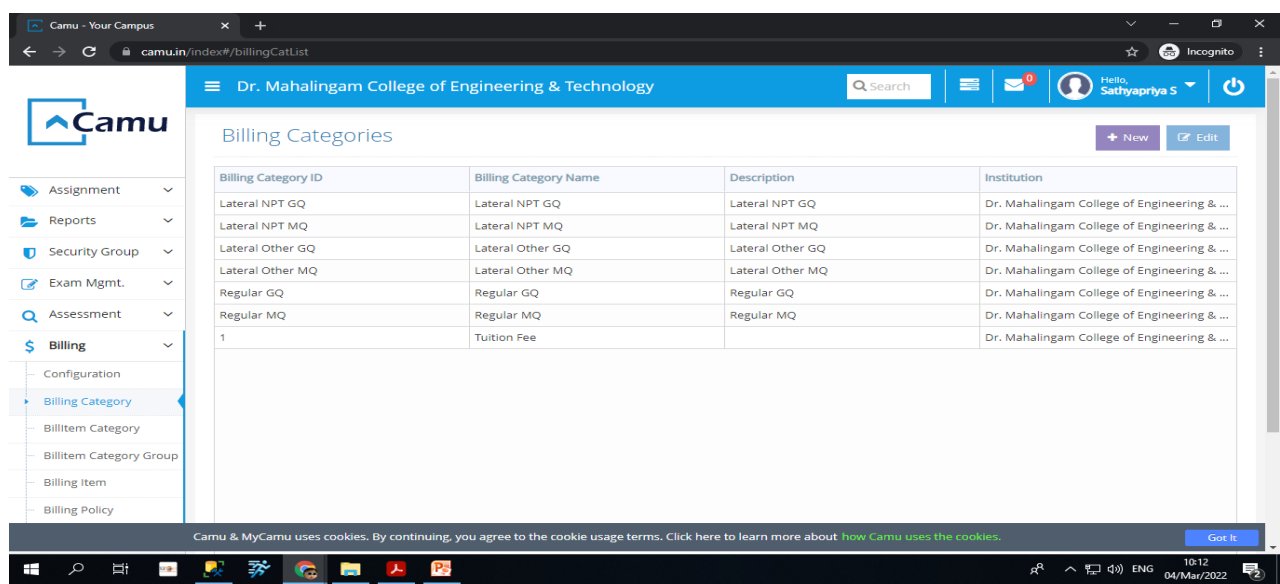

 **Billing Item Category –** The Fee heads can be created here like Tuition fee, Development Fee etc.

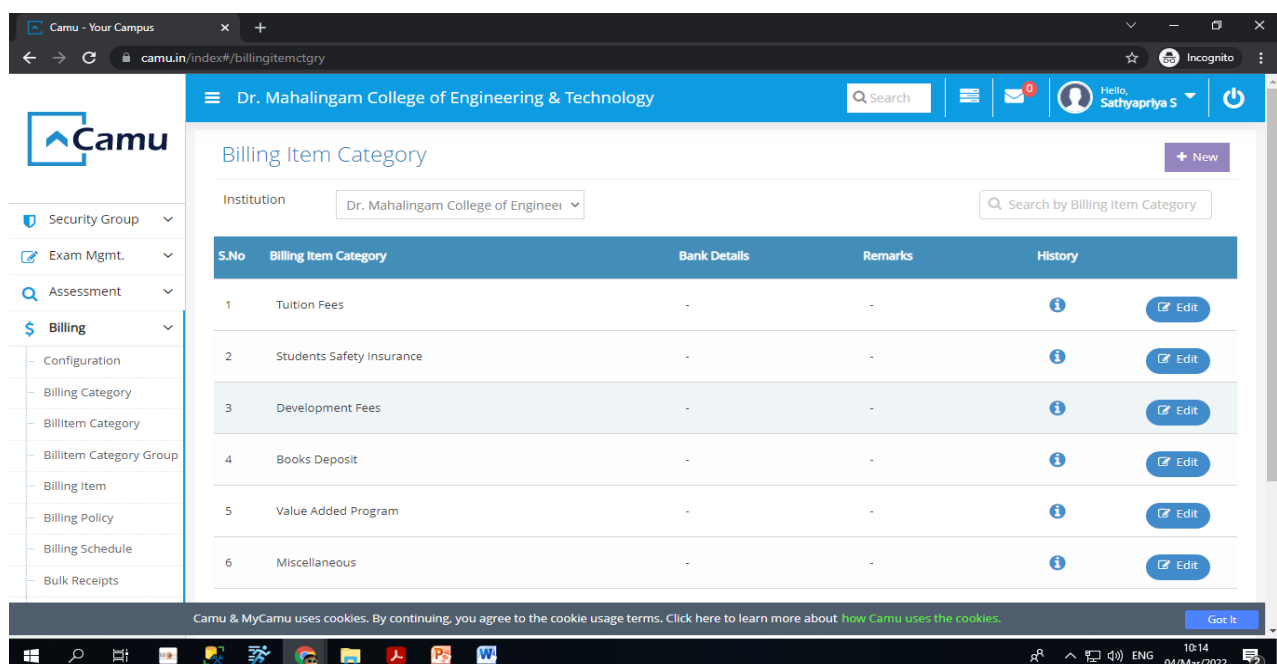

 **Billing Items –** Create Sub heads from fee heads here like Book Deposit, Duplicate ID card, UG - Tuition Fee -III Year – AGR etc.

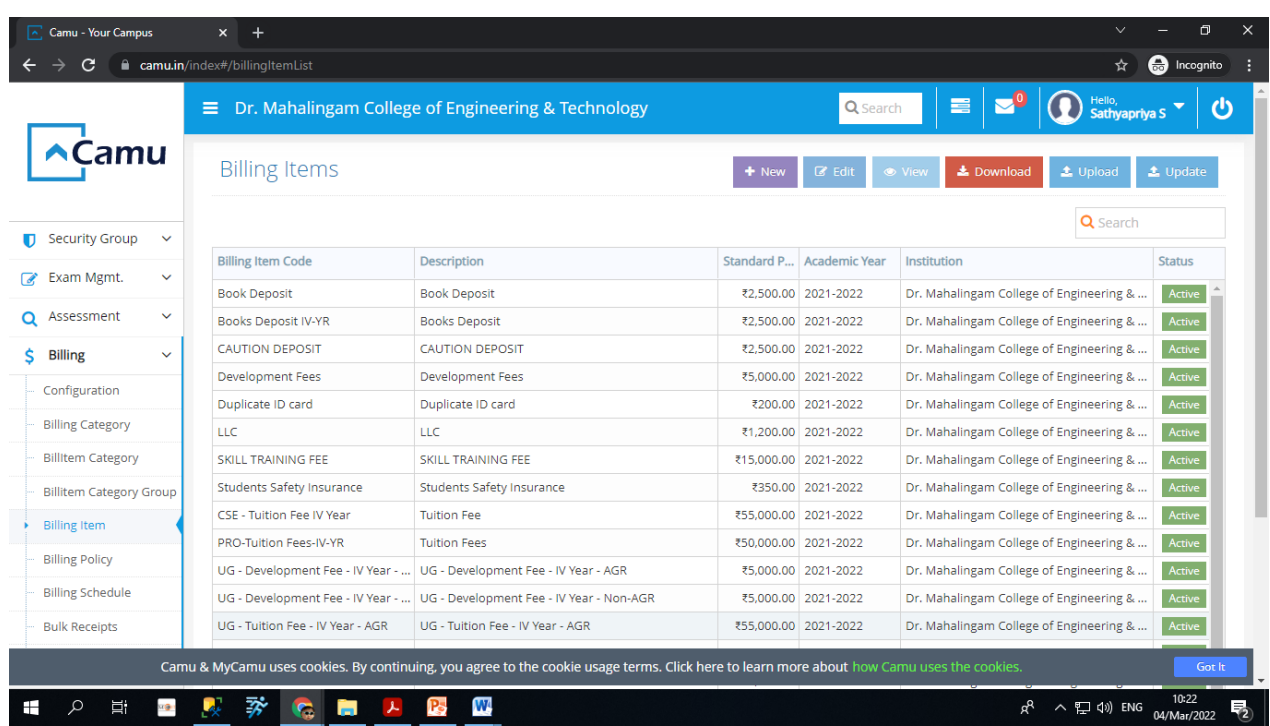

• Bill Item Category Group – Group the Bill items into groups for billing several groups like Group A, B, C, D etc.

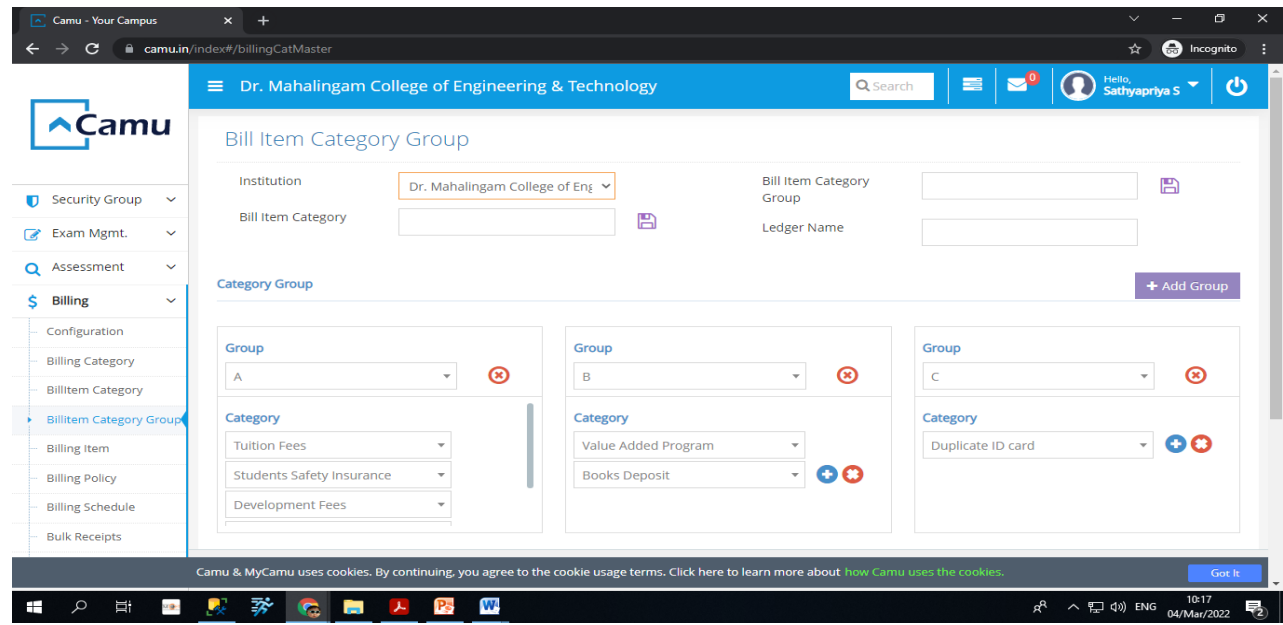

**Billing Policies –** Create a policy and map the Billing item to this policy.

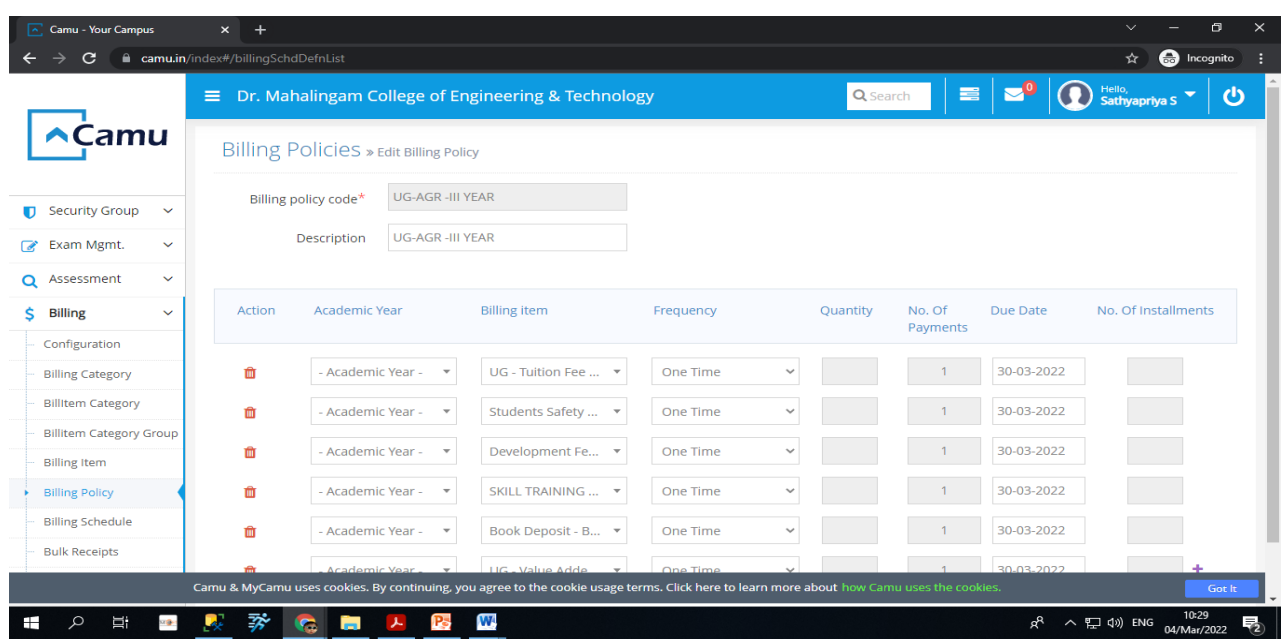

### **MY CAMU - Student & Parents APP**

 **Student / Parent Registration Screen –** Student / Parents can register through the below mentioned screen after downloading MY CAMU - Student & Parents APP

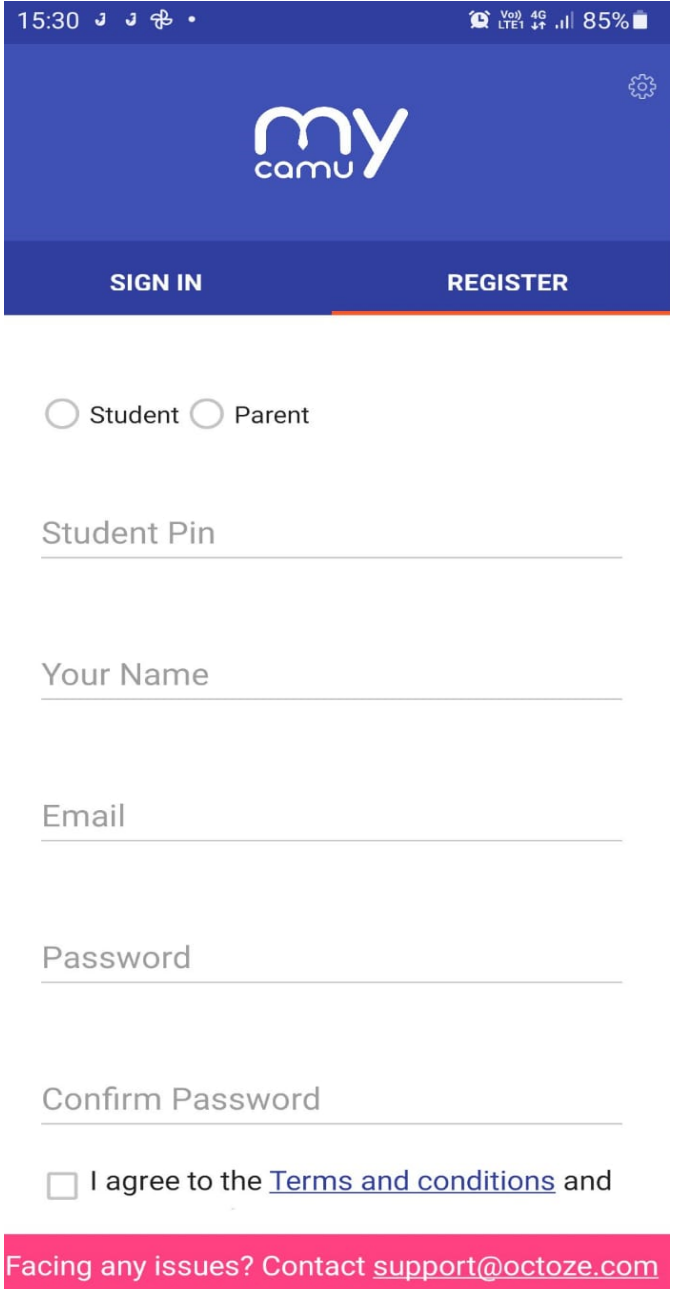

 **Student / Parent Login Screen – Student** / Parent can login thorugh the below acreen after registring.

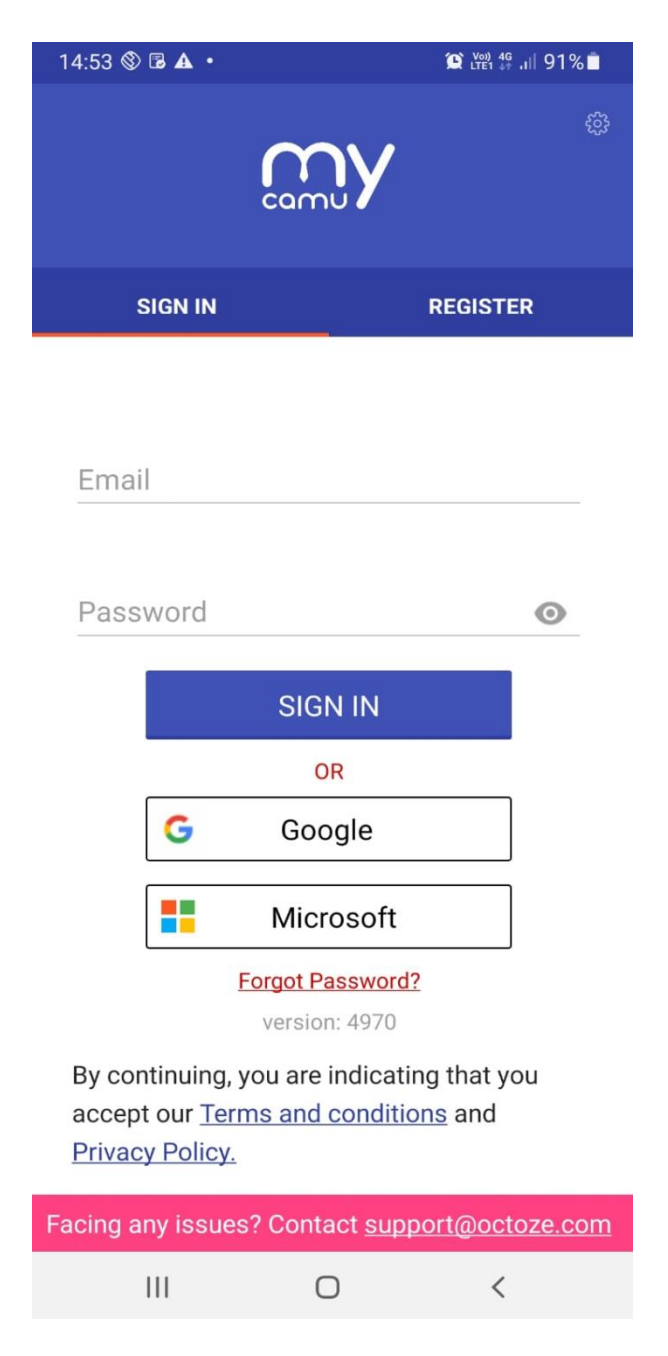

**Student Profile Screen –** Student Profile can be viewed by clicking the Profile option.

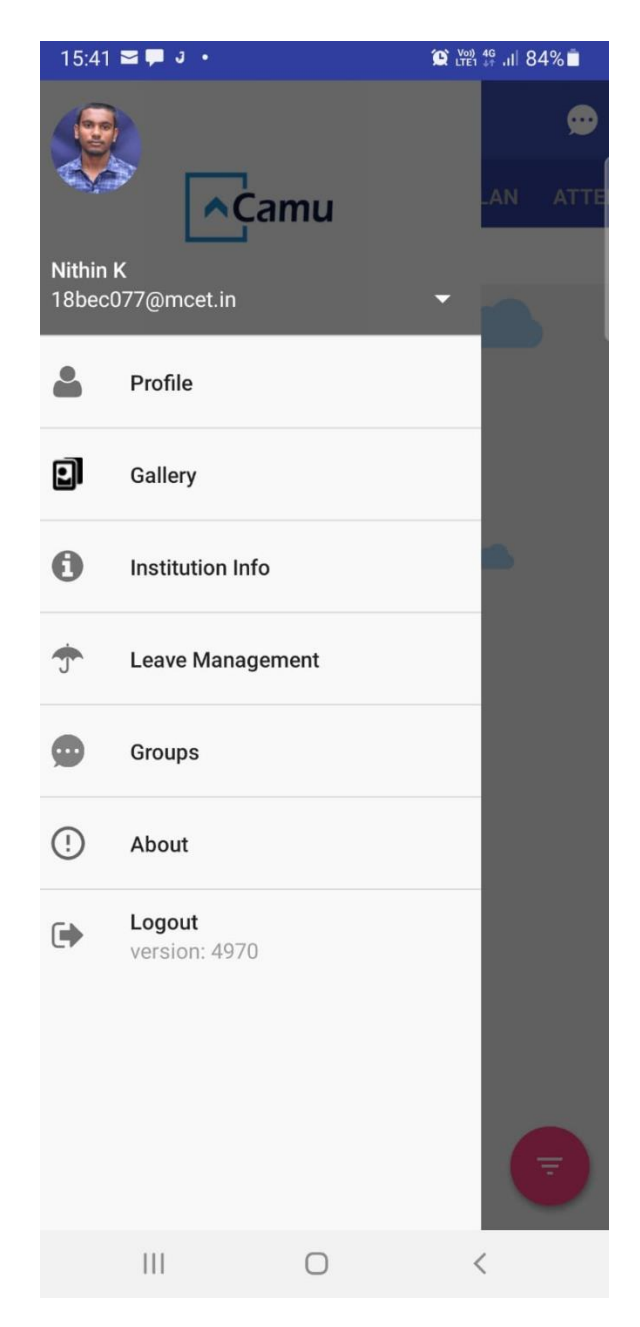

 **Time Table View –** Time table can be viewed by student by selecting Time table option menu.

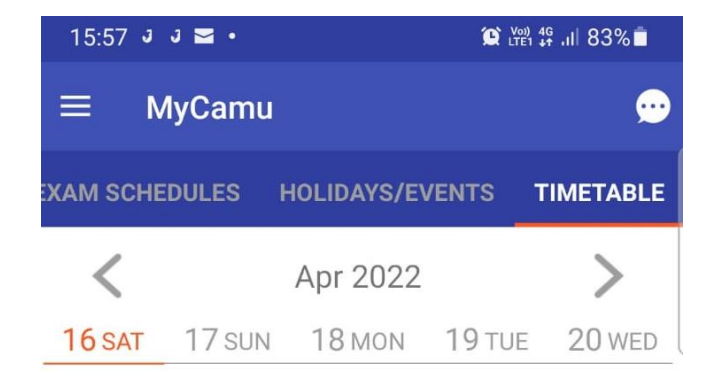

Project Work(16ECL801) Parthiban D 09:00 AM - 09:55 AM (55 min) **Teaching Plan** 

Project Work(16ECL801) Parthiban D 09:55 AM - 10:50 AM (55 min)

**Teaching Plan** 

Project Work(16ECL801) Parthiban D 11:10 AM - 12:05 PM (55 min) **Teaching Plan** 

 **Holidays / Events –** Holiday / Events can be seen by the student through the Holiday / Event Menu

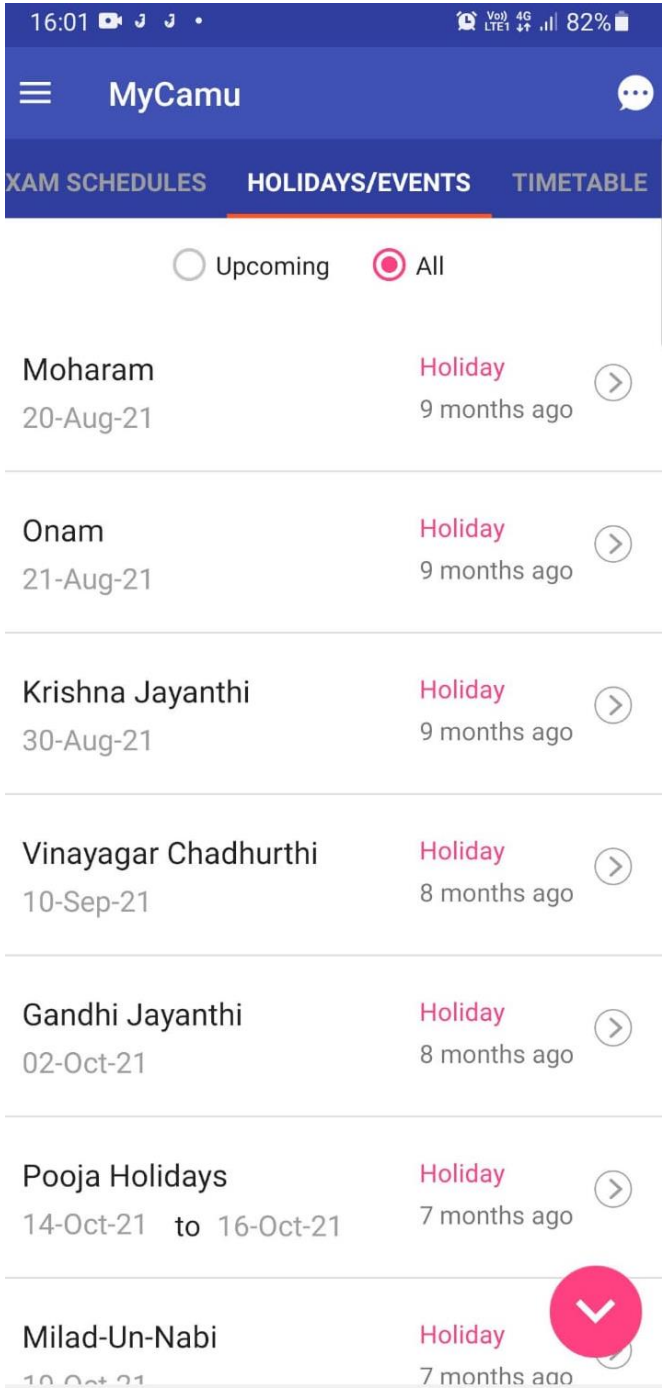

 **Attendance Percentage –** Student can view their attendance percentage using the Attendance menu.

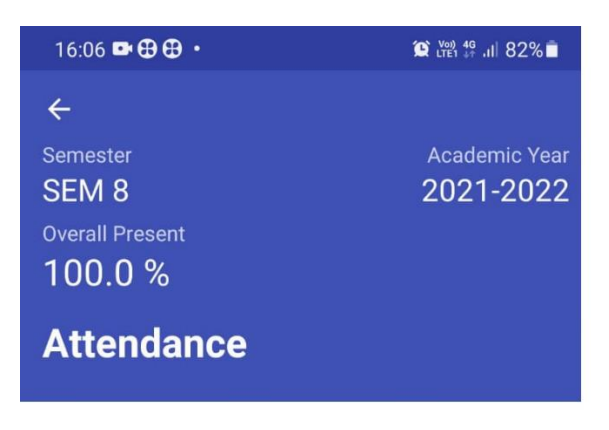

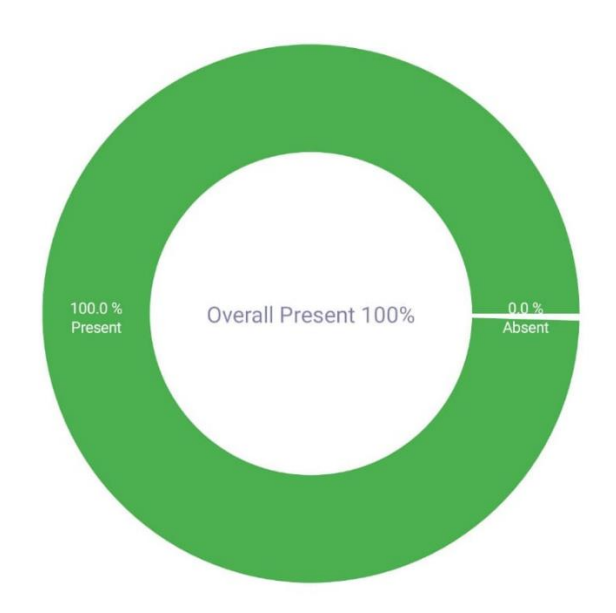

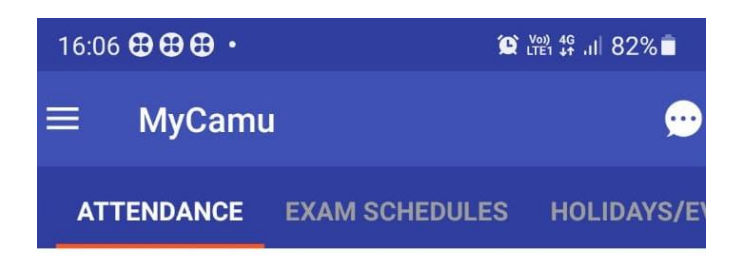

#### SEM 8 2021-2022

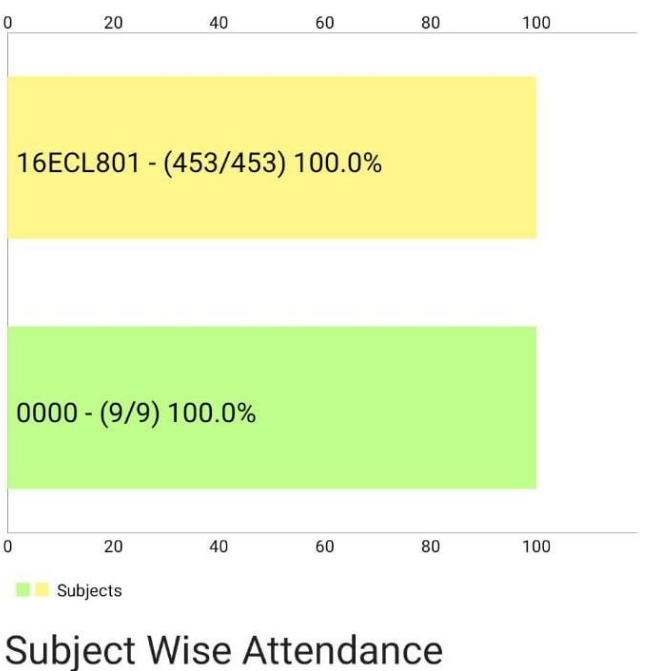

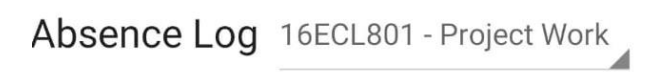

Absence log not found!

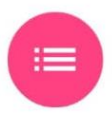

#### **MY CAMU - Staff APP**

 **Staff Login –** Staff can downlod **MY CAMU - Staff app** in Playstore and can login in the below mentioned screen.

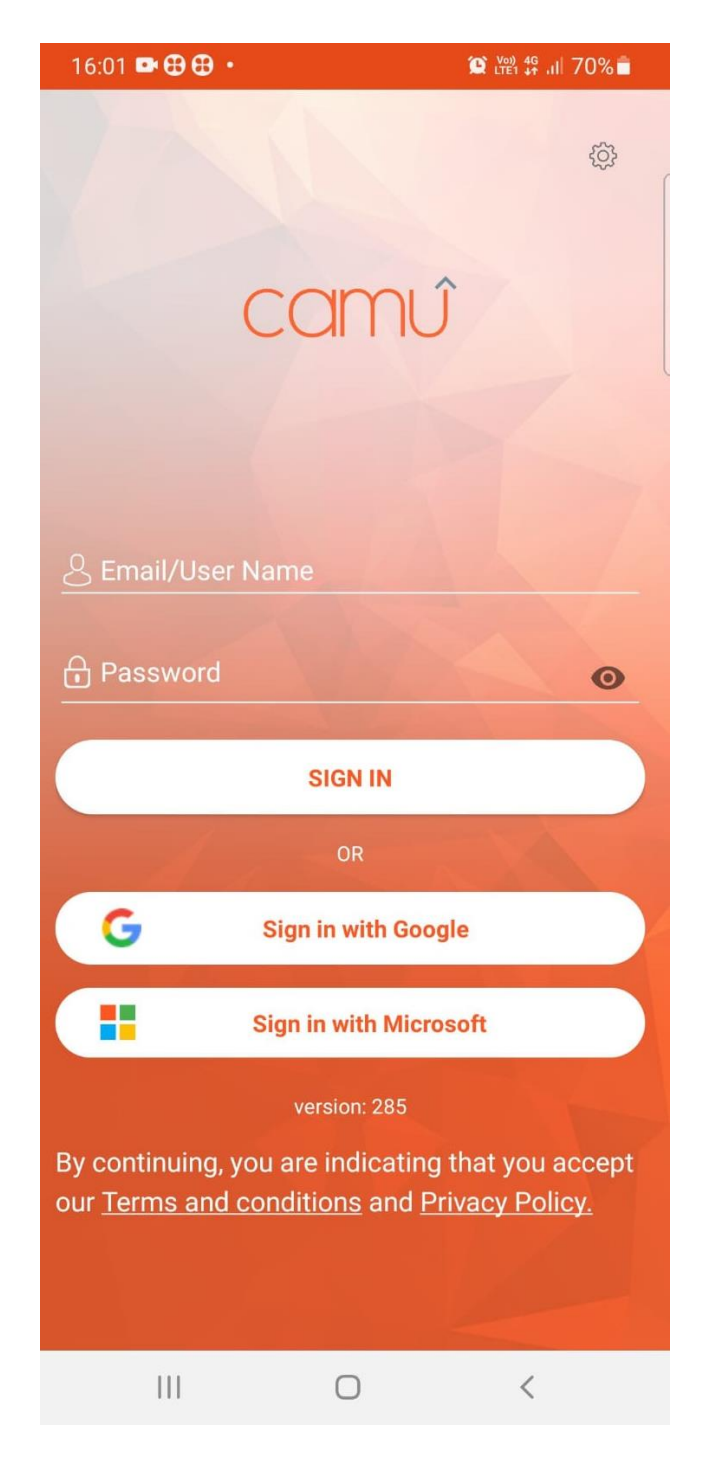

**Staff TimeTable –** Staff can view their time table using the below screen.

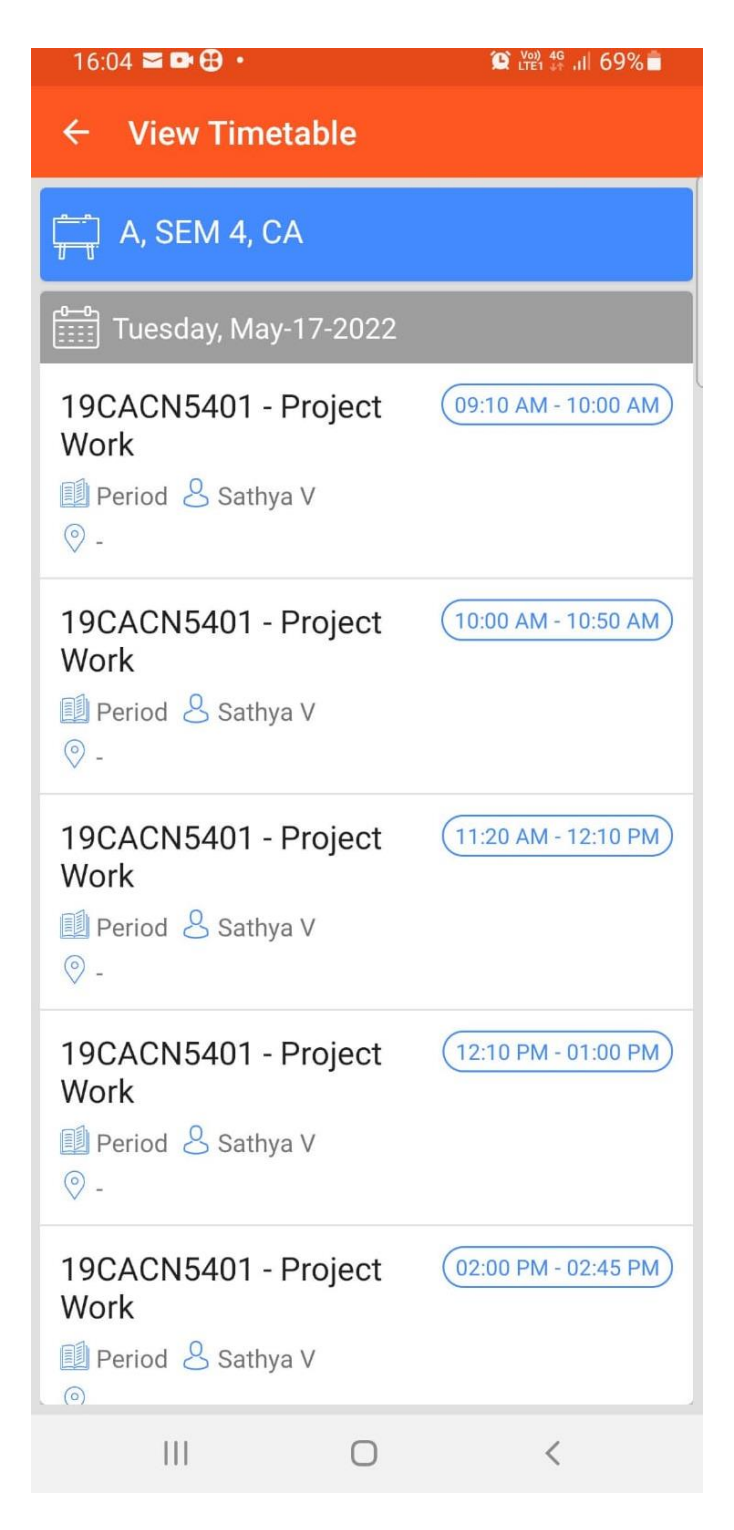

• **Staff Attendance** – Staff can log their attendace in mobile application using the below screen.

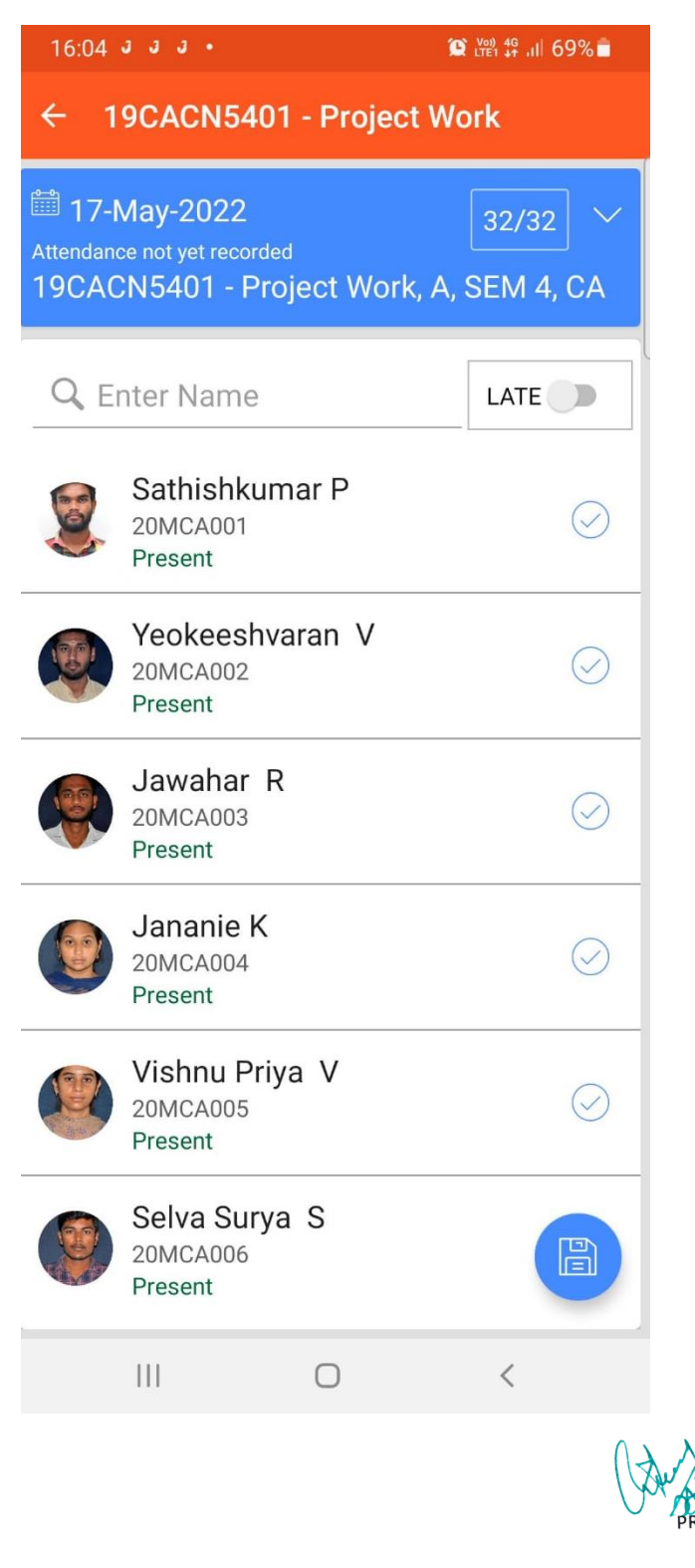